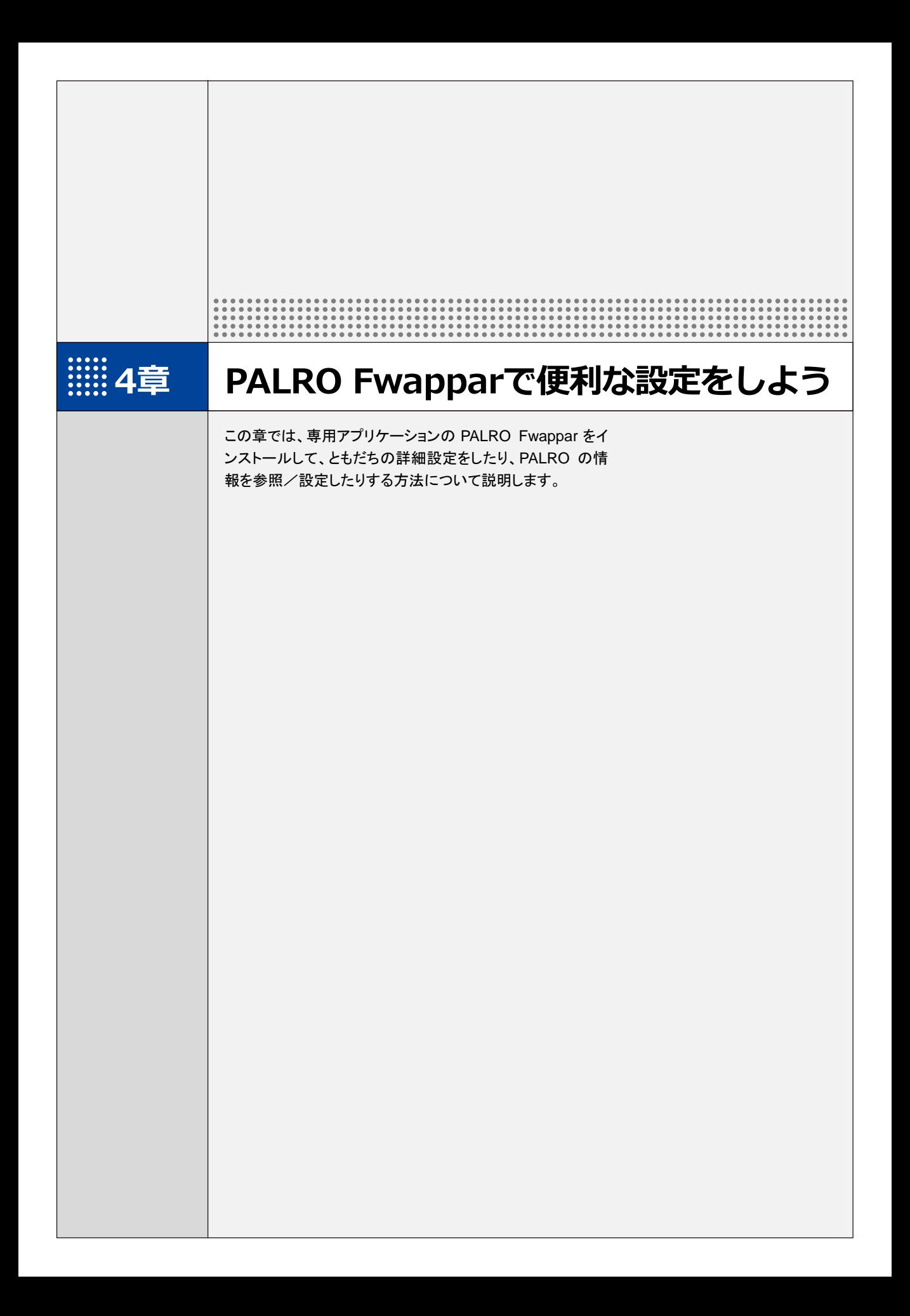

## **::::4-1 PALRO Fwapparとは**

専用アプリケーションの PALRO Fwappar の概要について説明します。

PALRO Fwappar は、PALRO の設定のために用意されている専用のアプリケーションです。 iPhone/iPad、Android 端末、Windows パソコン/Windows タブレット用のアプリケーションが 用意されていますので、環境にあわせて選択することができます。

PALRO Fwappar を利用するには、PALRO がネットワークに接続されていて、お使いの端末と通 信できるようになっている必要があります。

→ PALROをネットワークに接続する方法については、『3章 PALROをインターネットに接続しよう』を参照して ください。

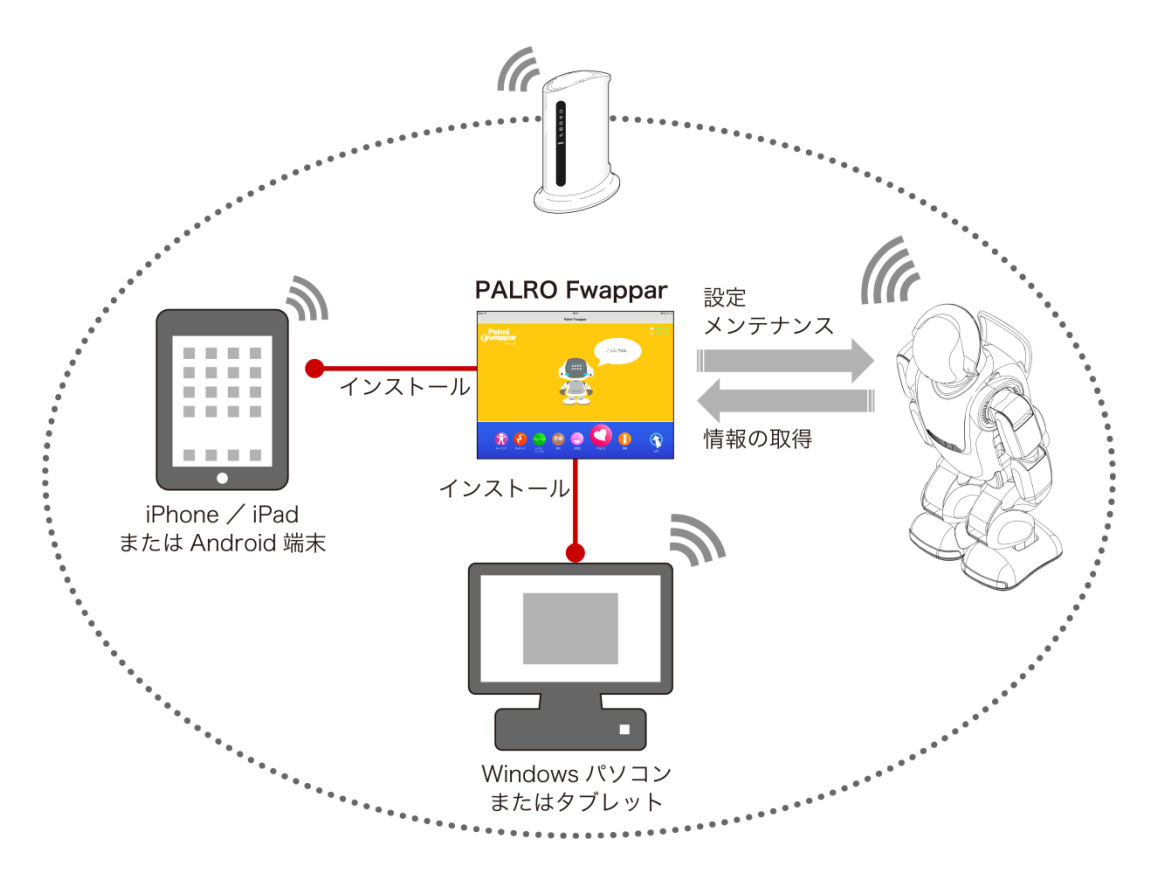

PALRO Fwappar では、以下の操作をすることができます。

- ともだちの設定
	- → 詳しくは、『[4-3](#page-22-0) [ともだちの設定をする』](#page-22-0)を参照してください。
- 特技の設定
	- → 詳しくは、『[4-4](#page-27-0) PALRO [の特技を管理する』](#page-27-0)を参照してください。
- ネットワークの設定
	- → 詳しくは、『3-3 PALRO Fwappar で接続設定をする』『7-4 PALRO のネットワーク設定を変更する』を 参照してください。
- システムソフトウェアの設定
	- **→ 詳しくは、『7-1 PALRO** のシステムソフトウェアを更新する』『7-2 PALRO のデータをバックアップする』 『7-3 PALRO を初期化する』を参照してください。
- PALRO の情報の確認と設定
	- → 詳しくは、『[4-5](#page-36-0) PALRO [の情報を見る/設定する』](#page-36-0)を参照してください。
- PALRO の動作設定(やくそくごと、チューニングなど)
	- **→ 詳しくは、『[4-6](#page-42-0) PALRO** [のやくそくごとを設定する』](#page-42-0)『[4-7](#page-56-0) PALRO [をチューニングする』](#page-56-0)を参照してくださ い。

<span id="page-3-0"></span>**::::4-2 PALRO Fwapparの基本** 

PALRO Fwappar をお使いの端末にインストールして、起動しましょう。

## PALRO Fwapparをインストールする端末を準備する

PALRO Fwappar は、以下の端末にインストールすることができます。

#### **PALRO**の設定に利用できる端末

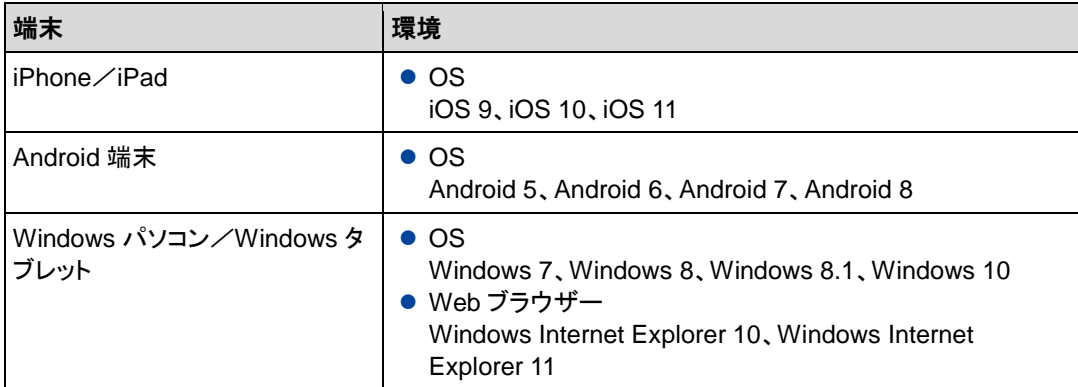

### PALRO Fwapparをインストールする

PALRO Fwappar を端末にダウンロードし、インストールする方法について説明します。

#### ▍iPad/iPhoneへのインストール

iPad/iPhone 用の PALRO Fwappar は、App Store からダウンロードして、インストールするこ とができます。

ここでは、iPad へのインストール方法について説明していますが、iPhone 用の  $NOTE$ PALRO Fwappar も同じ手順でインストールすることができます。

#### **Step**

- **1.** 「App Store」アプリケーションを起動して、検索欄に「PALRO」と入力 します。
	- ▶ 検索結果に、PALRO のアプリー覧が表示されます。

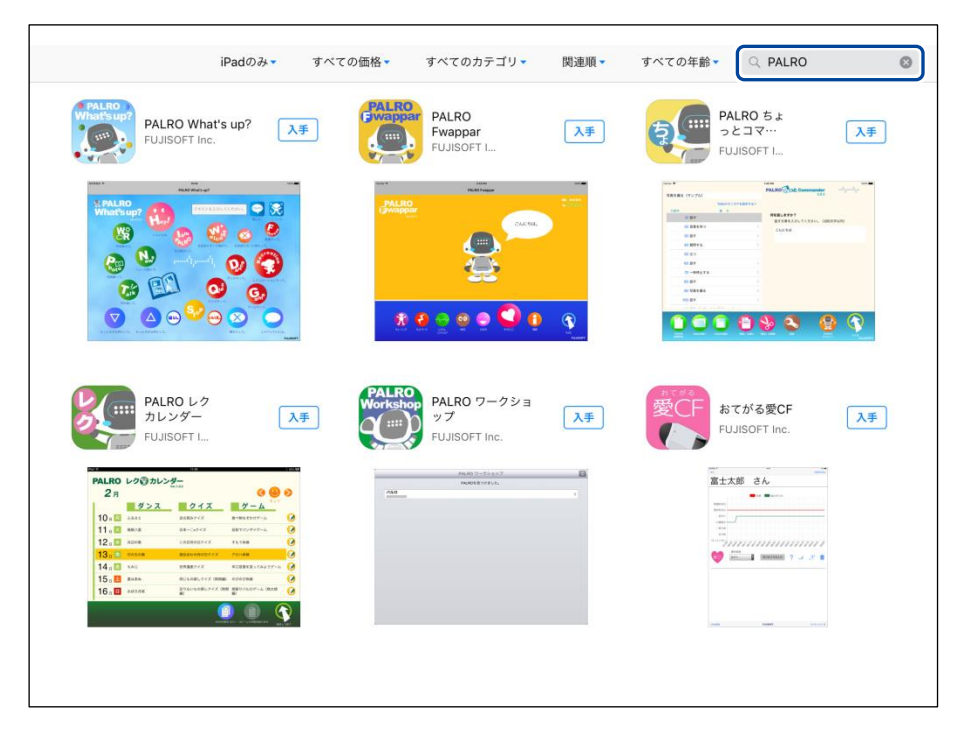

**2.** 「PALRO Fwappar」の[入手]をタップし、続いて[インストール]をタッ プします。

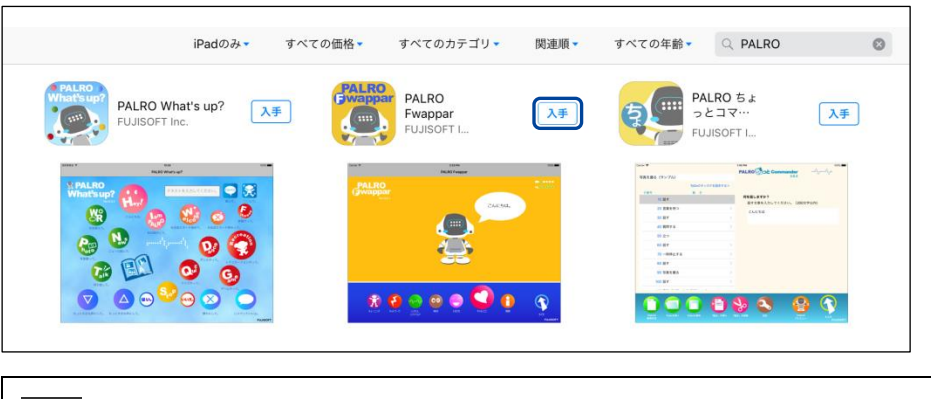

ダイアログが表示された場合は、Apple ID のパスワードを入力して[OK]ボタン **NOTE** をタップしてください。

> PALRO Fwappar のインストールが開始します。 インストールが終わると、[入手]が[開く]に変わります。

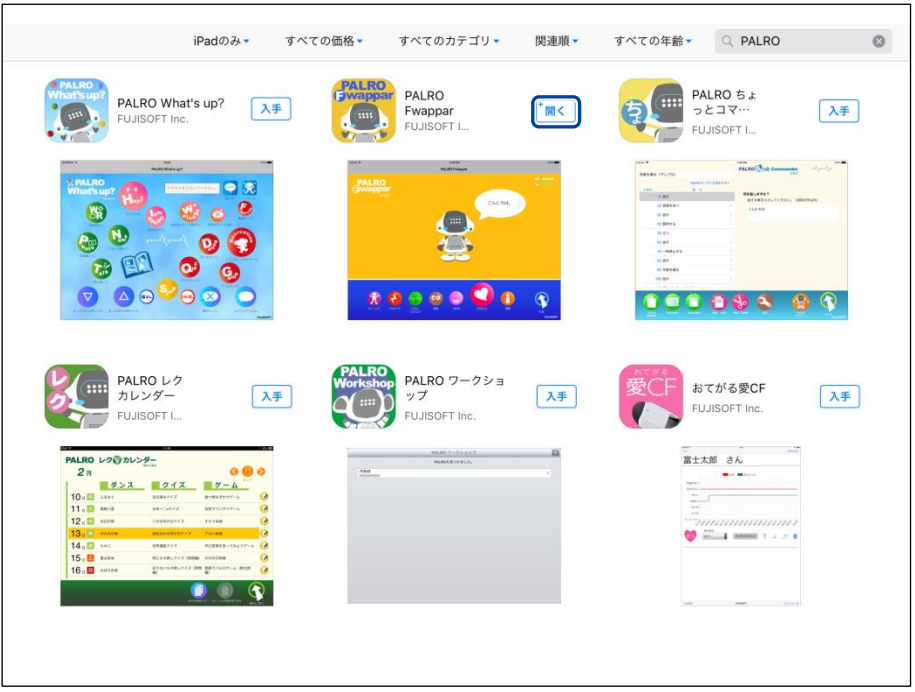

#### ▍Android端末へのインストール

Android 端末用の PALRO Fwappar は、Google Play ストアからダウンロード/インストールする ことができます。

### | Step

- **1.** 「Play ストア」アプリケーションを起動して、検索欄に「PALRO」と入力 します。
- ▶ 検索結果に、PALRO のアプリケーション一覧が表示されます。
- **2.** 「PALRO Fwappar」をタップします。

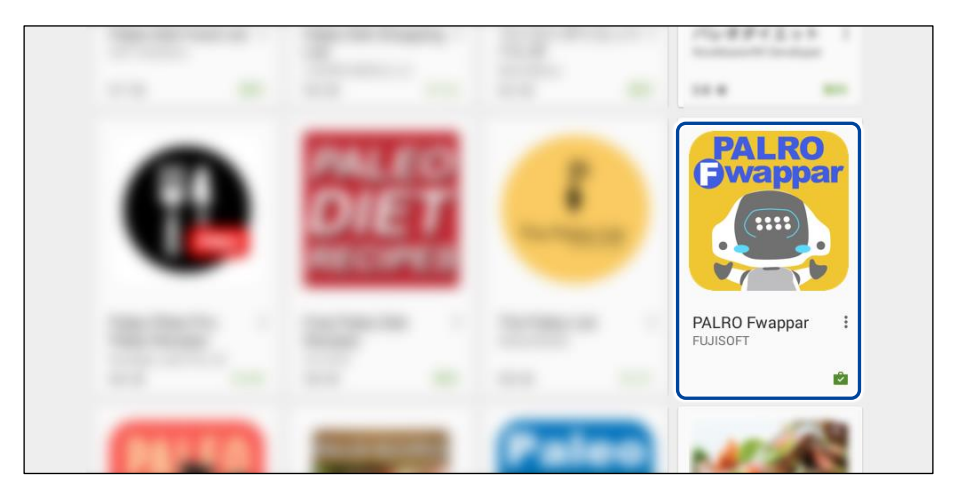

**3.** [インストール]をタップします。

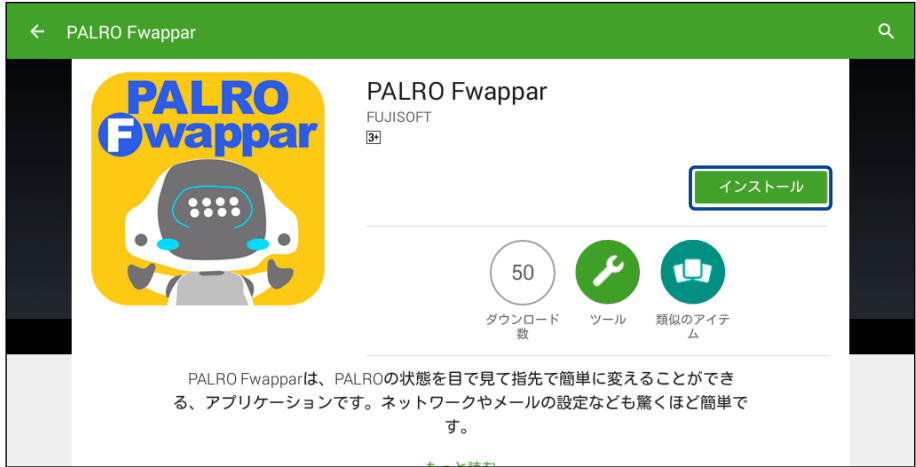

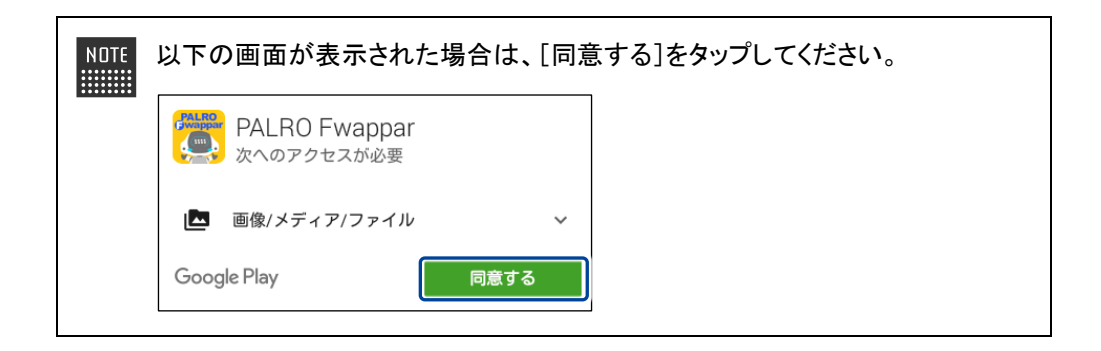

▶ PALRO Fwappar のインストールが開始します。 インストールが終わると、[インストール]が[開く]に変わります。

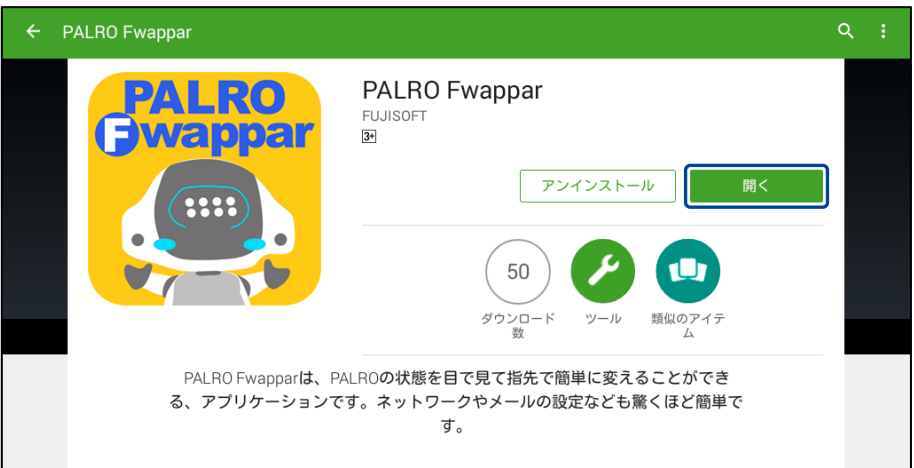

#### ▍Windowsへのインストール

Windows パソコン/Windows タブレット用の PALRO Fwappar は、「PALRO Garden」の Web サイトからダウンロード/インストールすることができます。

ここでは、Windows 8.1 を例にインストール手順を説明しています。ほかのバージョン NOTE | ■■■■■ でも、同じ手順でインストールすることができます。

## **Step**

- **1.** ブラウザーを起動して、「PALRO Garden」(http://palrogarden.net/) にアクセスします。
- **2.** [ダウンロード]をタップ/クリックします。

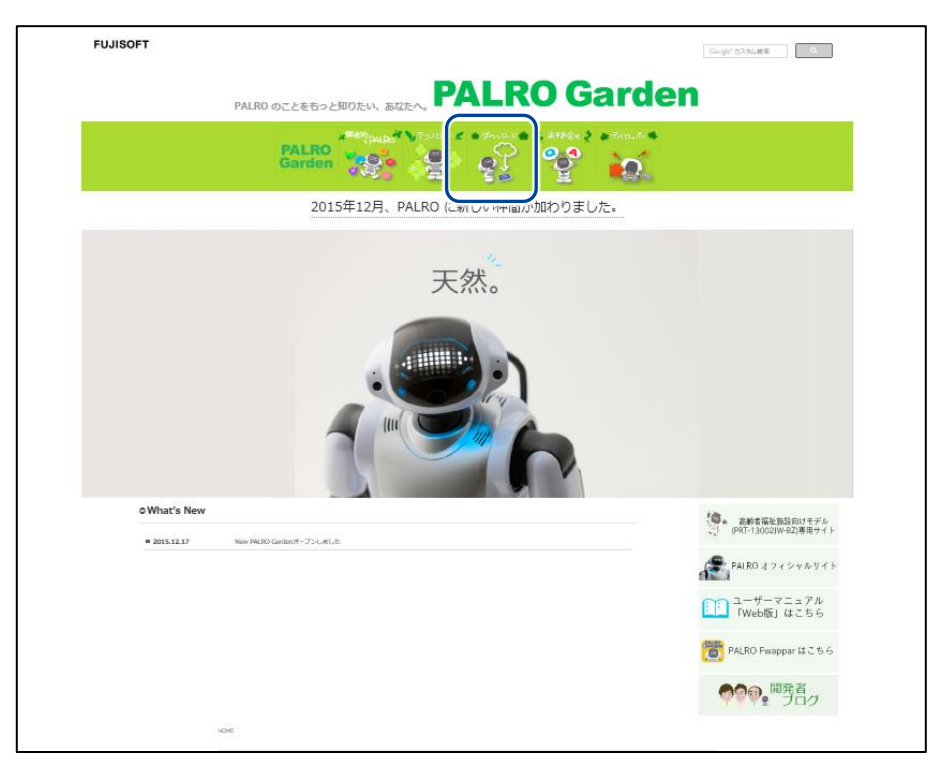

#### **3.** [アプリケーション]をタップ/クリックします。

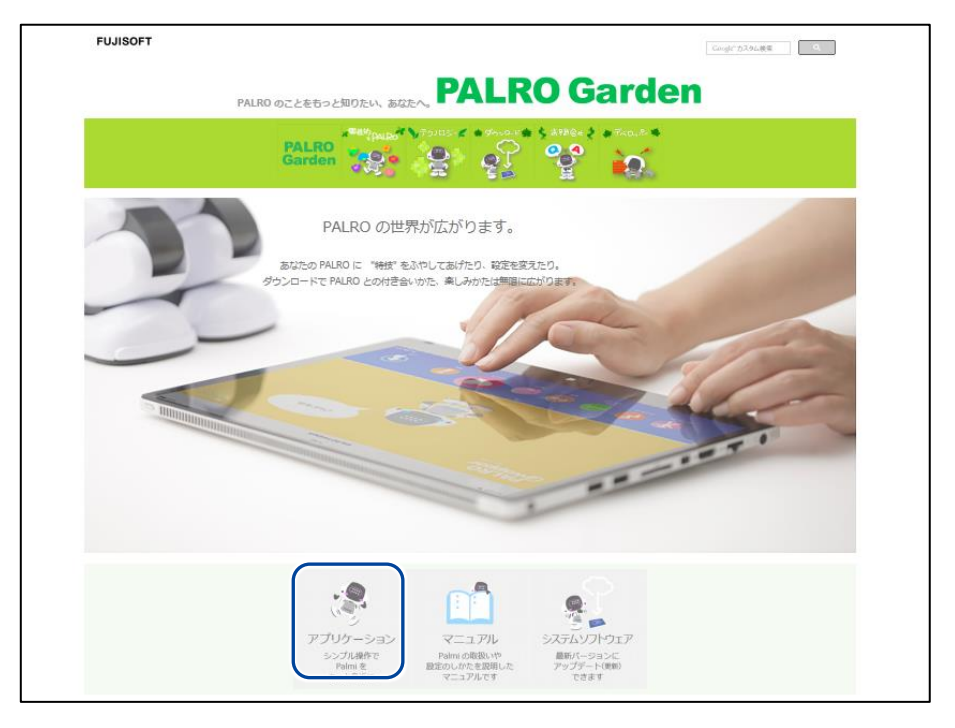

#### 4. Windows 用の [ダウンロード] アイコンをタップ/クリックします。

▶ PALRO Fwappar がダウンロードされます。

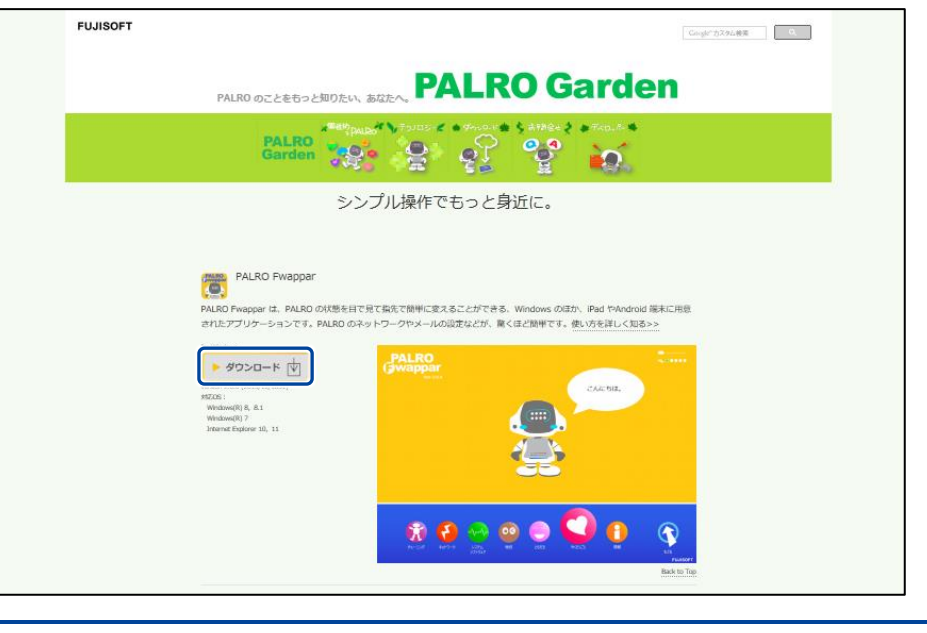

ブラウザーの画面に表示されるバージョンの情報やダウンロードされるファイル 名が図に記載されているバージョンと異なる場合があります。

### **5.** ダウンロードしたファイルを保存します。

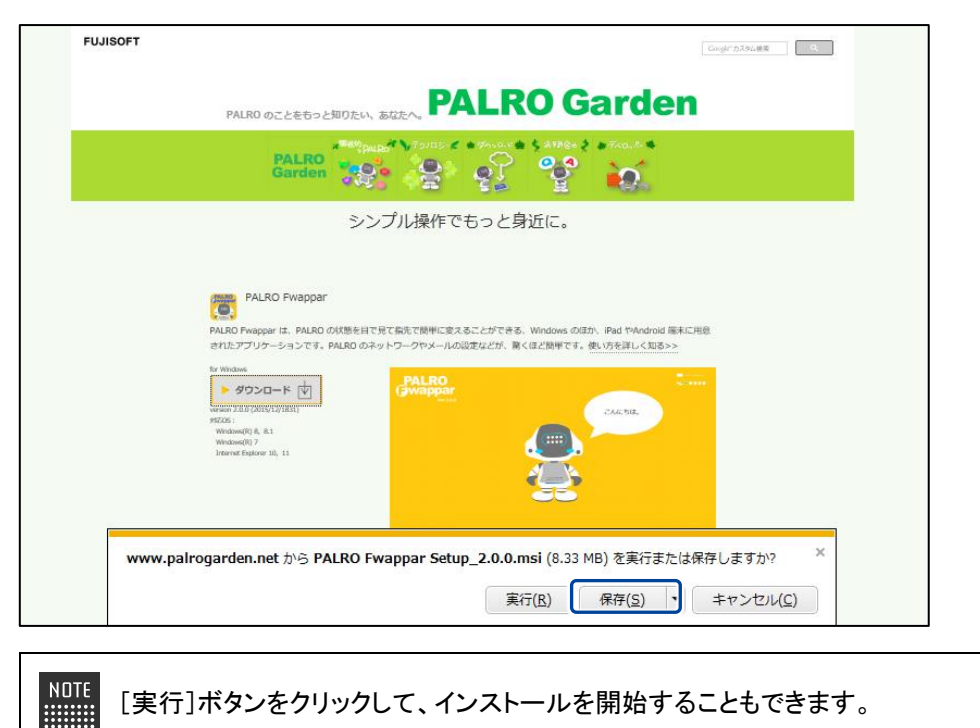

### **6.** ダウンロードしたファイルをダブルクリックします。

▶ PALRO Fwappar のセットアップウィザードが表示されます。

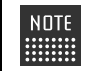

「セキュリティの警告」画面が表示された場合は、[実行]ボタンをタップ/クリッ ■■ クしてください。

## **7.** 画面の指示に従ってセットアップを進めます。

① [次へ]ボタンをタップ/クリックします。

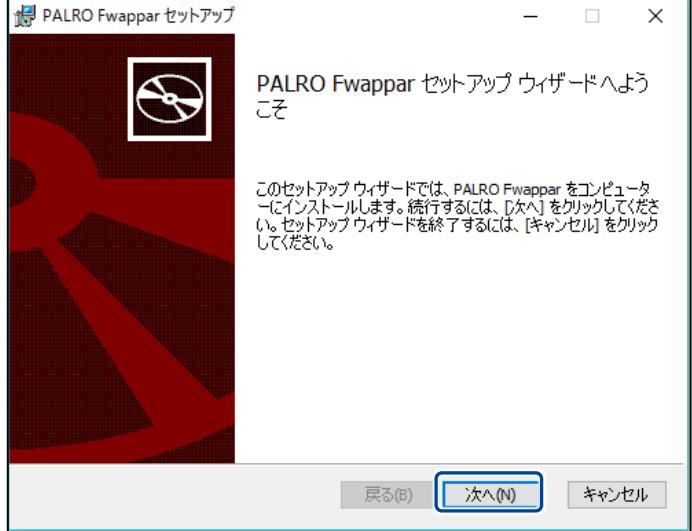

② インストール先のフォルダーを設定して、[次へ]ボタンをタップ/クリックします。

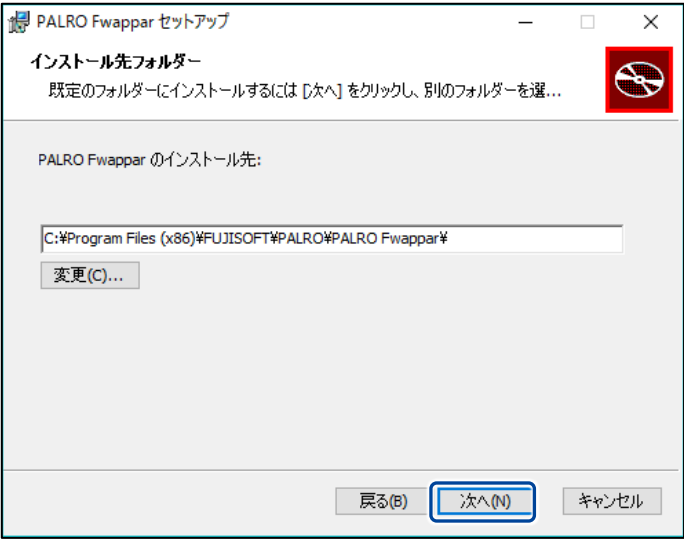

③ [インストール]ボタンをタップ/クリックします。

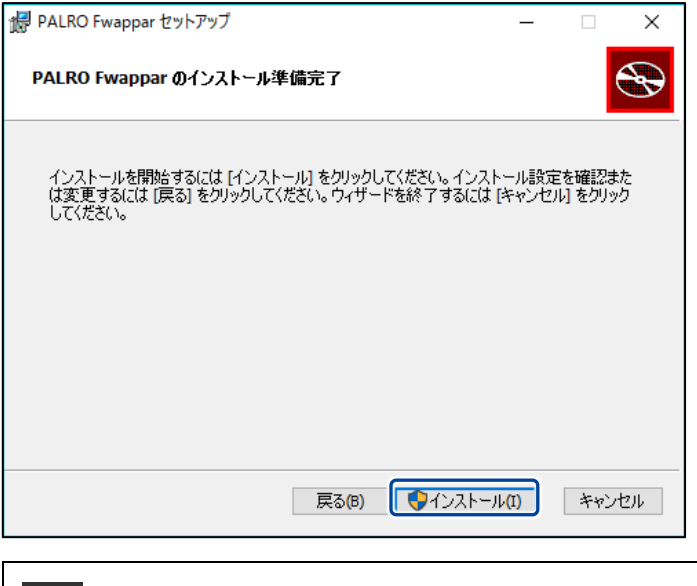

NOTE 管理者の認証画面が表示された場合は、認証情報を入力してください。 :::::::::

▶ PALRO Fwappar のインストールが開始されます。

#### 8. [完了] ボタンをタップ/クリックします。

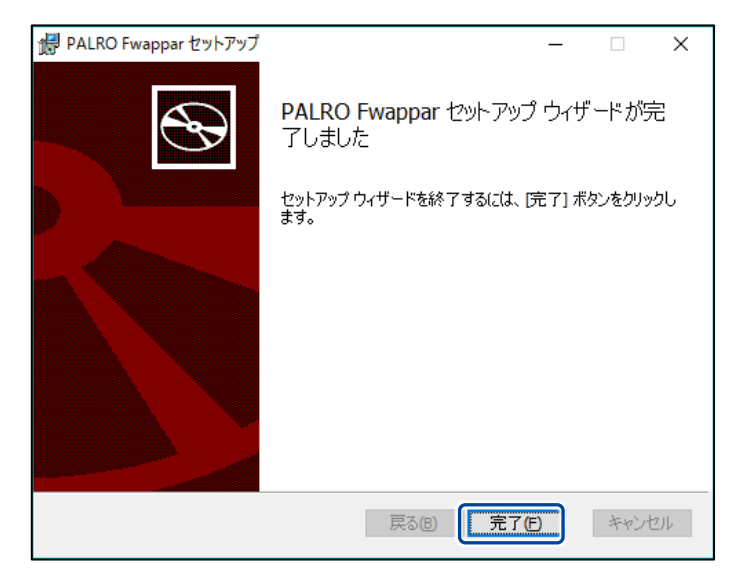

> PALRO Fwappar のインストールはこれで終了です。

#### PALRO Fwapparを起動する

端末にインストールした PALRO Fwappar を起動する方法について説明します。

● PALRO と PALRO Fwappar をインストールした端末が PALRO と同じネットワーク O に接続されていないと、PALRO Fwappar を起動しても、操作画面は表示されませ ん。

● PALRO を同時に操作できないようにするため、PALRO Fwappar で PALRO に接 続できる端末は 1 台のみとなります。

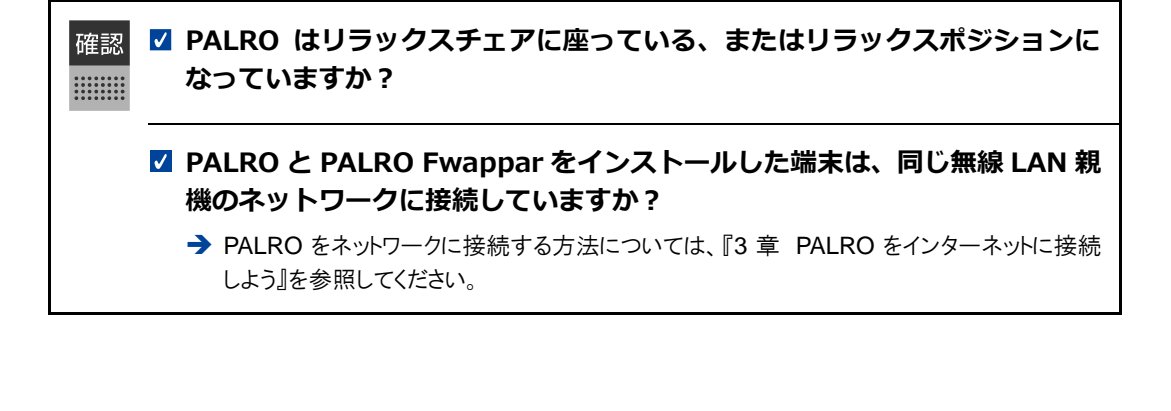

#### ▍iPad/iPhoneでの起動

iPad/iPhone では、以下の手順で PALRO Fwappar を起動します。

## **Step**

**1.** ホーム画面で、PALRO Fwappar のアイコンをタップします。

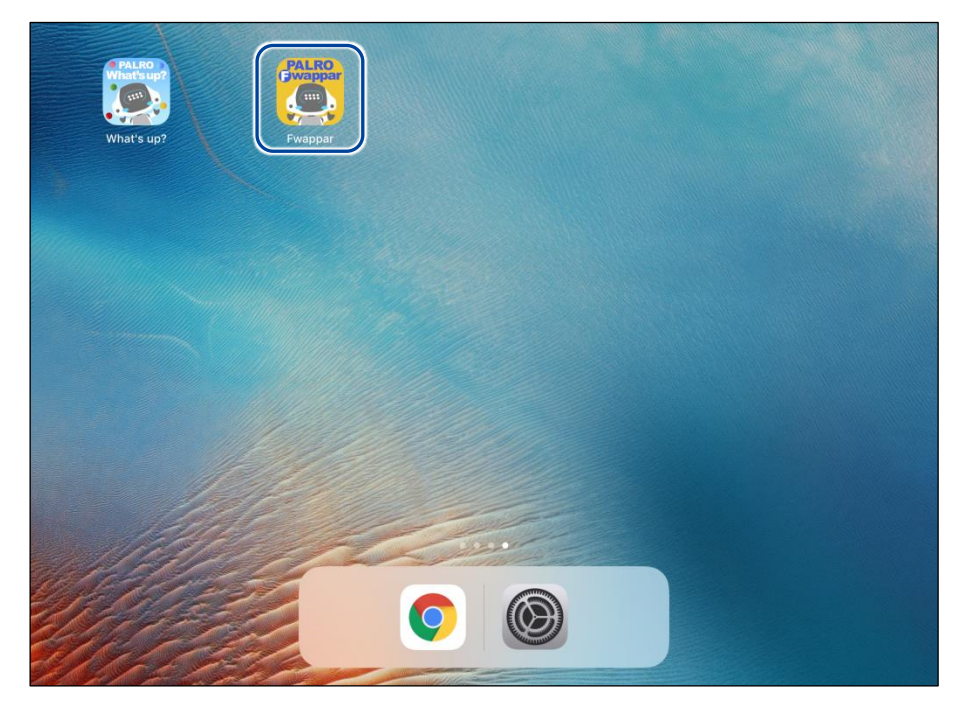

- ▶ PALRO Fwappar が起動し、接続する PALRO を選択する画面が表示されます。
- **2.** 接続する PALRO の名前をタップします。

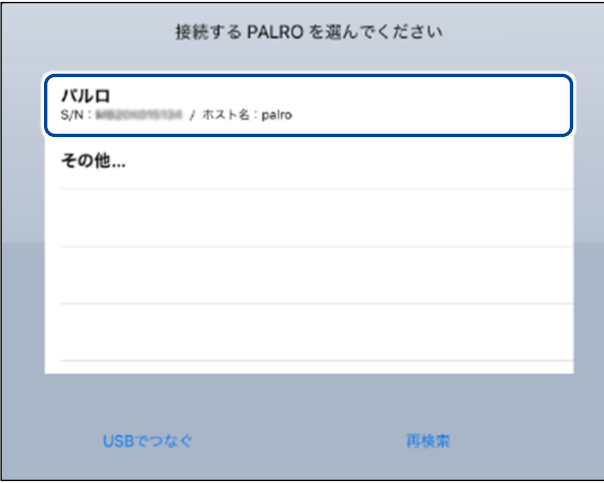

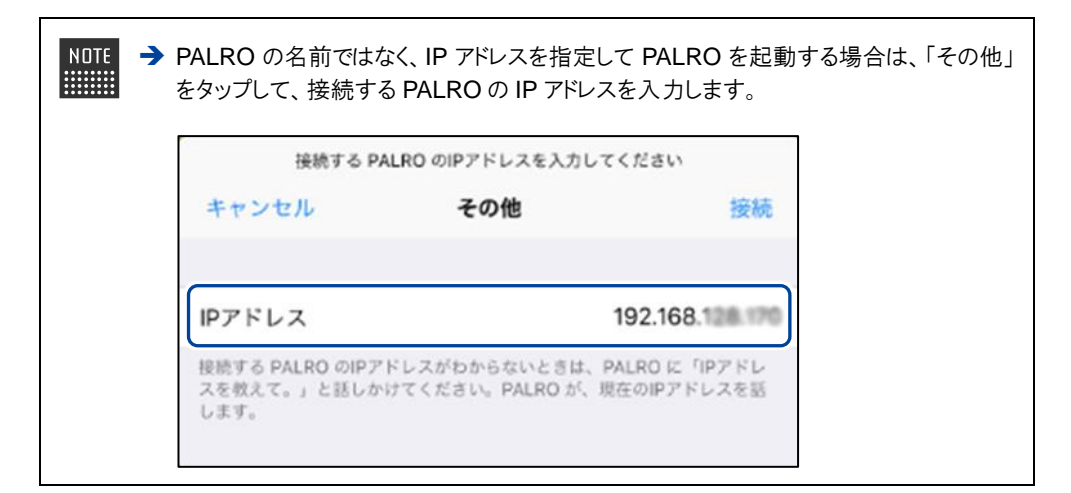

▶ PALRO に接続されると、メイン画面が表示されます。

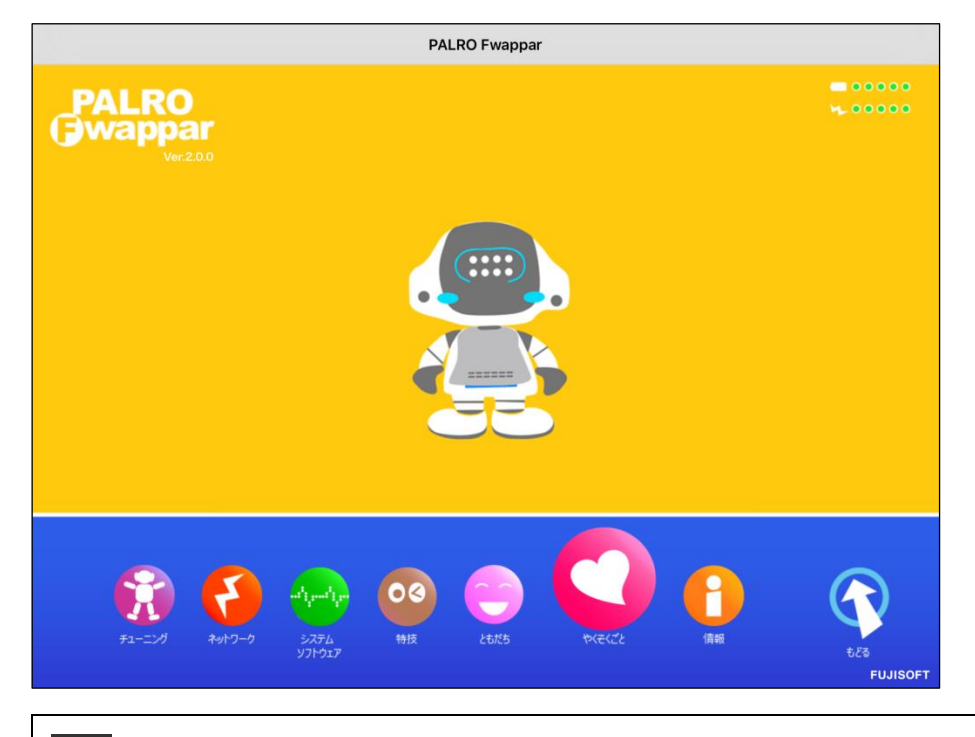

使用している無線 LAN 親機で、無線 LAN 子機同士の相互通信が許可されて **NOTE** いない場合、接続する PALRO を選択する画面に PALRO は表示されません。 → 詳しくは、お使いの無線 LAN 親機の取扱説明書などを参考にしていただくか、ネット ワーク管理者に確認してください。

#### ▍Android端末での起動

Android 端末では、以下の手順で PALRO Fwappar を起動します。

## **Step**

**1.** ホーム画面で、PALRO Fwappar のアイコンをタップします。

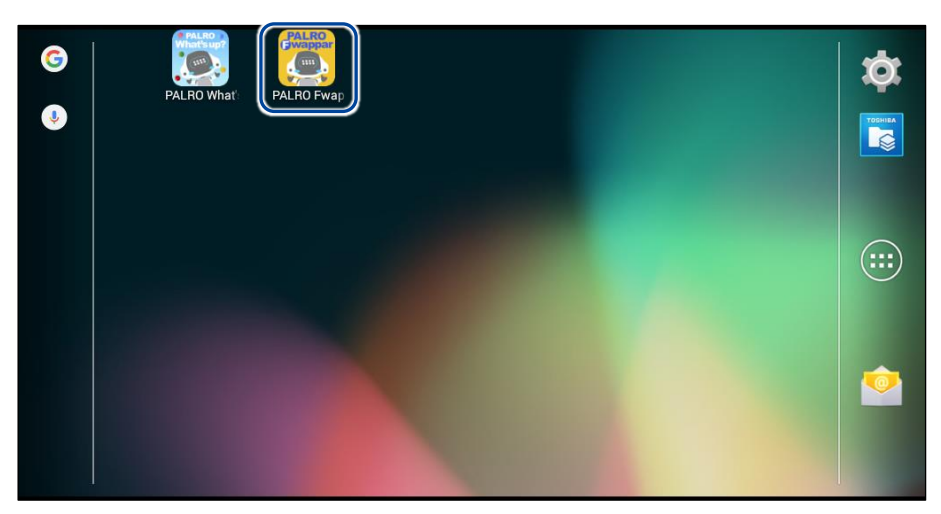

▶ PALRO Fwappar が起動し、接続する PALRO を選択する画面が表示されます。

#### **2.** 接続する PALRO をタップします。

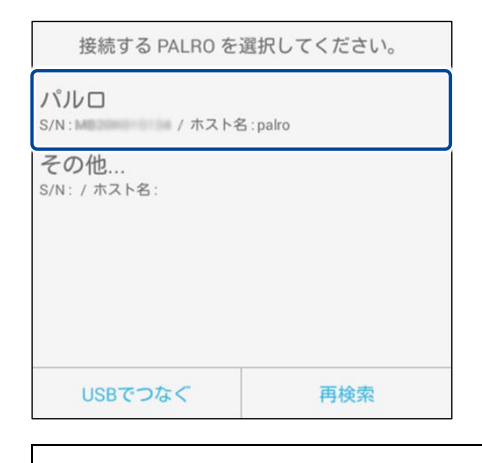

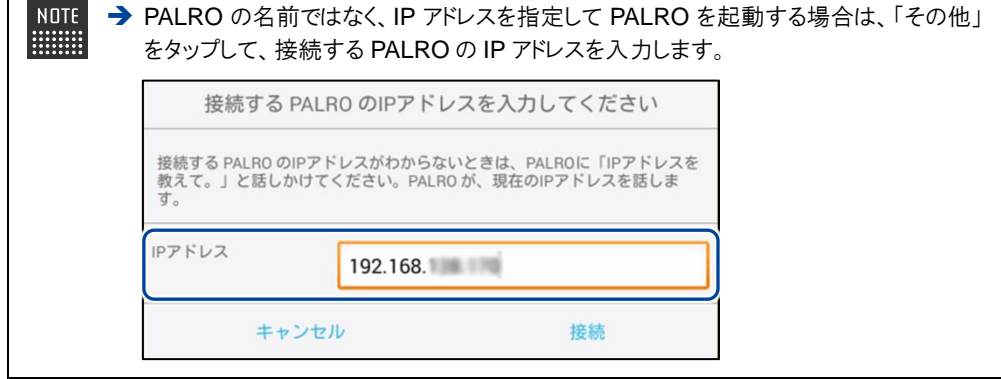

▶ PALRO に接続されると、メイン画面が表示されます。

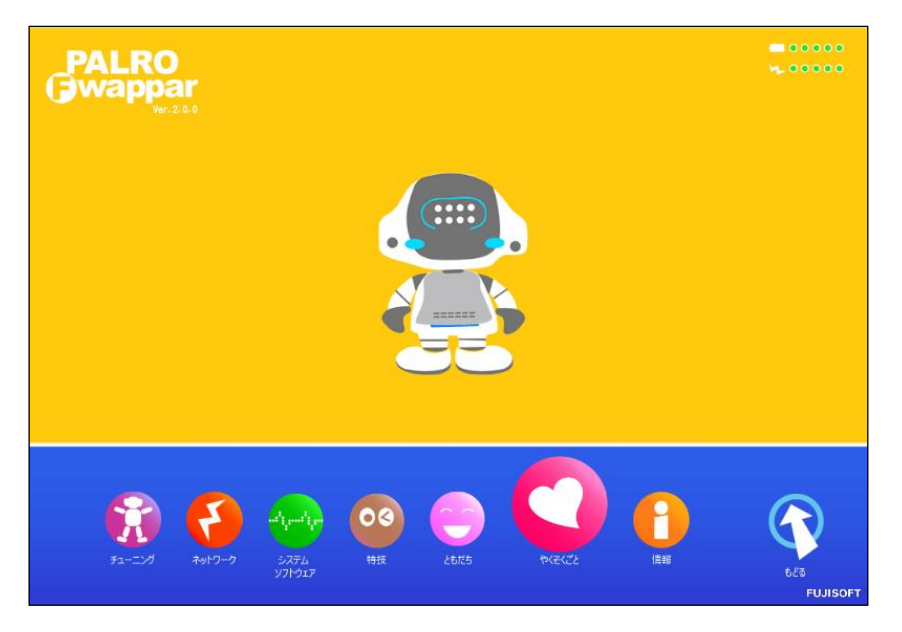

#### ▍Windowsでの起動

Windows パソコン/Windows タブレットでは、以下の手順で PALRO Fwappar を起動します。

Windows パソコン/Windows タブレットにセキュリティソフトをインストールしている場 ■■■■■ 合、警告が表示されることがあります。その場合、セキュリティソフトを一時的に無効化 するなどしてください。

## **Step**

**1.** デスクトップ画面で、PALRO Fwappar のショートカットアイコンをダブ ルクリックします。

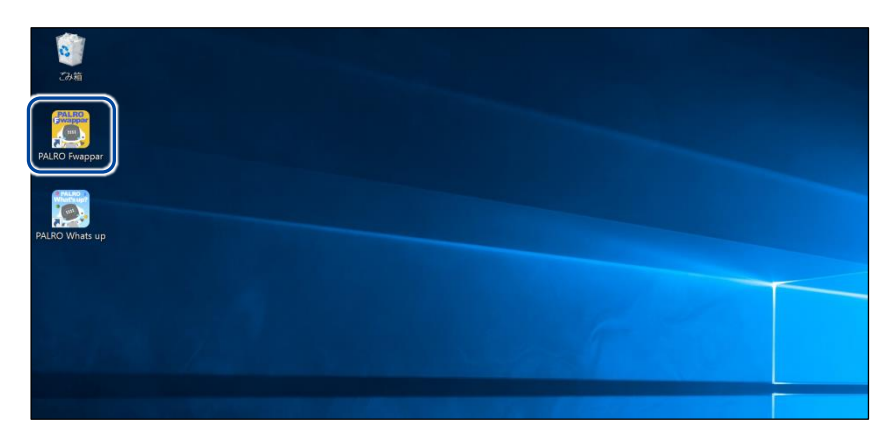

- ▶ PALRO Fwappar が起動し、「PALRO 一覧」画面に接続可能な PALRO が表示されます。
- **2.** 接続する PALRO を選択して、[OK]ボタンをタップ/クリックします。

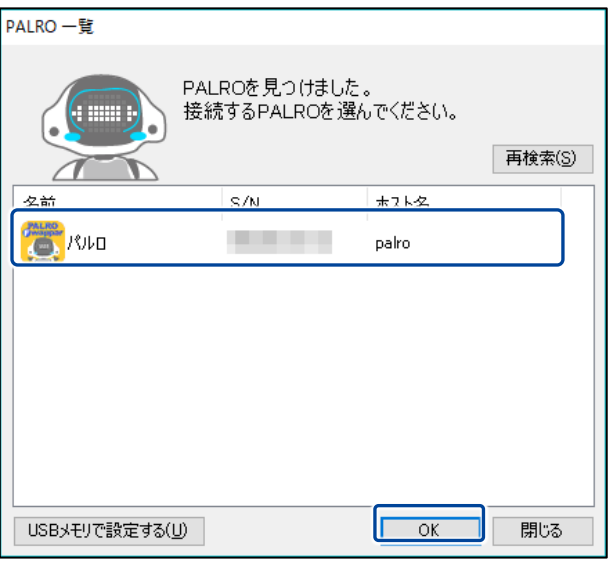

使用している無線 LAN 親機で、無線 LAN 子機同士の相互通信が許可されて NOTE いない場合、「PALRO 一覧」画面に PALRO は表示されません。 → 詳しくは、お使いの無線 LAN 親機の取扱説明書などを参考にしていただくか、ネット ワーク管理者に確認してください。

▶ PALRO に接続されると、メイン画面が表示されます。

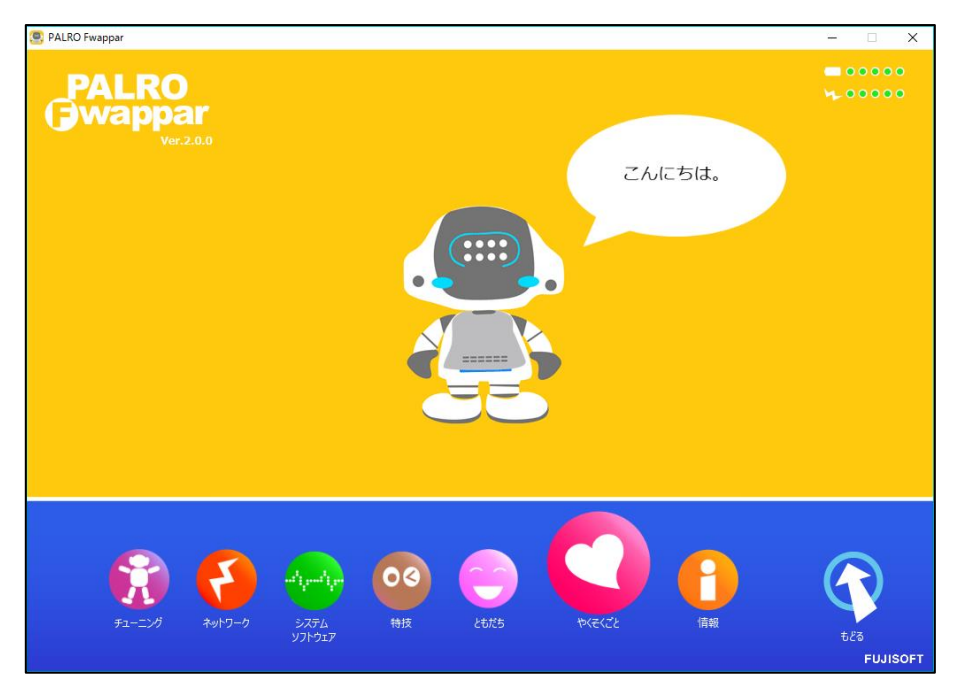

### PALRO Fwapparのメイン画面

PALRO Fwappar を起動して、端末と PALRO との接続が完了したときに表示されるメイン画面の 基本的な構成は、すべての端末で同じです。

#### ▍PALRO Fwapparのメイン画面

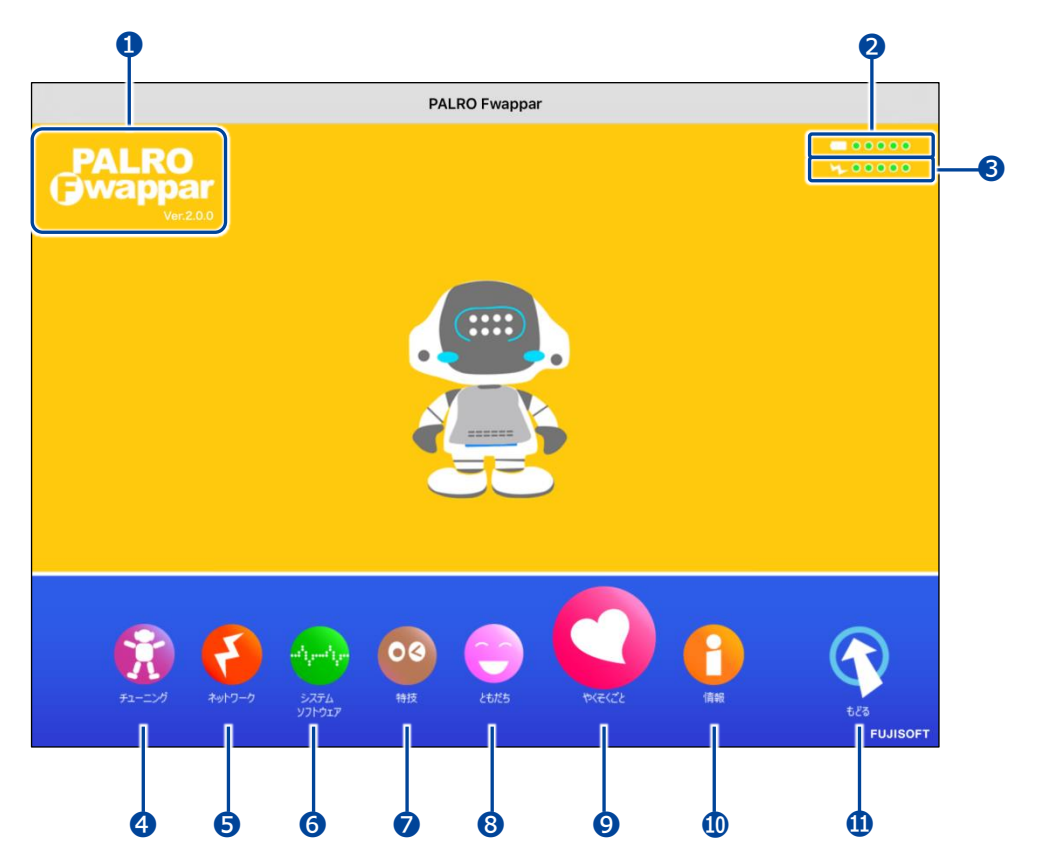

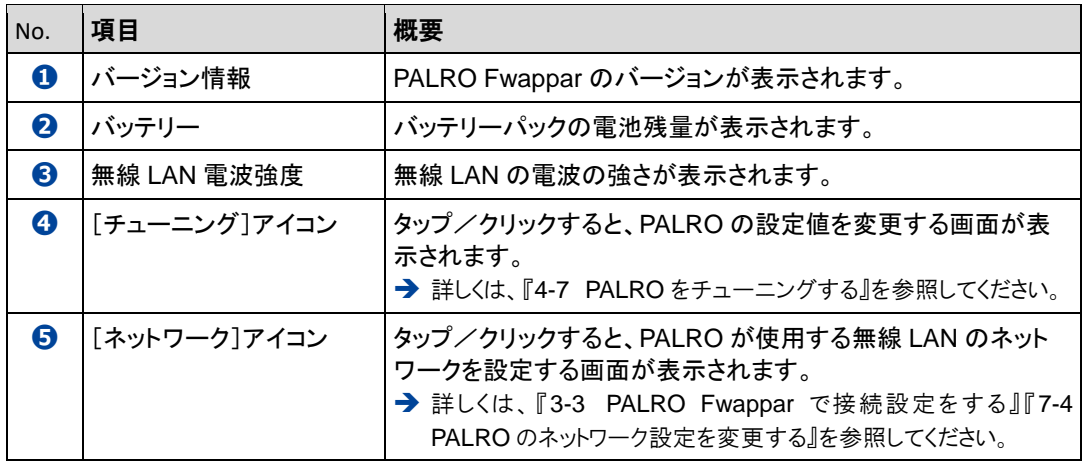

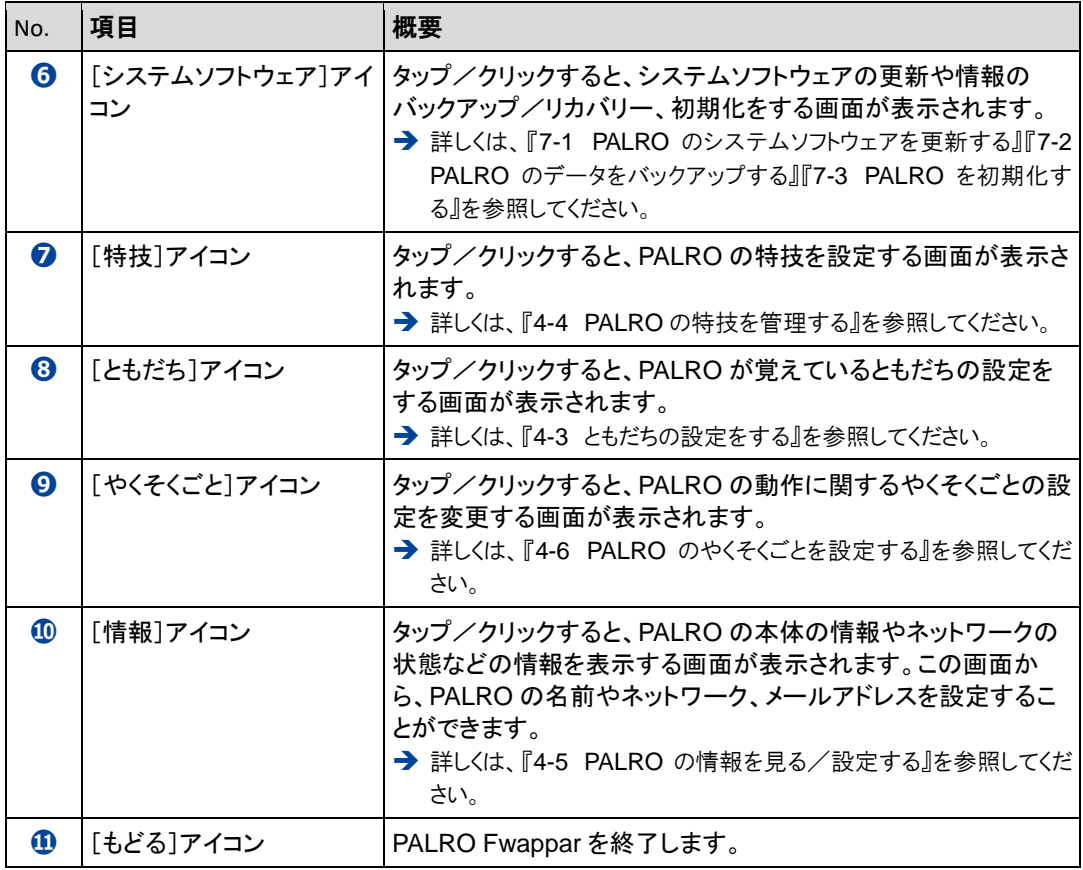

# <span id="page-22-0"></span>4-3 ともだちの設定をする

PALRO Fwappar の「ともだち」画面では、PALRO が覚えたともだちの名前やプロフィールを設定したり、誕 生日の設定をしたりすることができます。

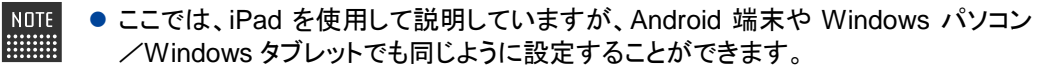

●設定内容は、設定画面で[戻る]ボタンをタップしたときに反映されます。

#### <span id="page-22-1"></span>ともだちの名前を変更する

PALRO が覚えたともだちの名前は、「ともだち」画面で変更できます。

#### Step

**1.** PALRO Fwappar のメイン画面で、[ともだち]アイコンをタップします。

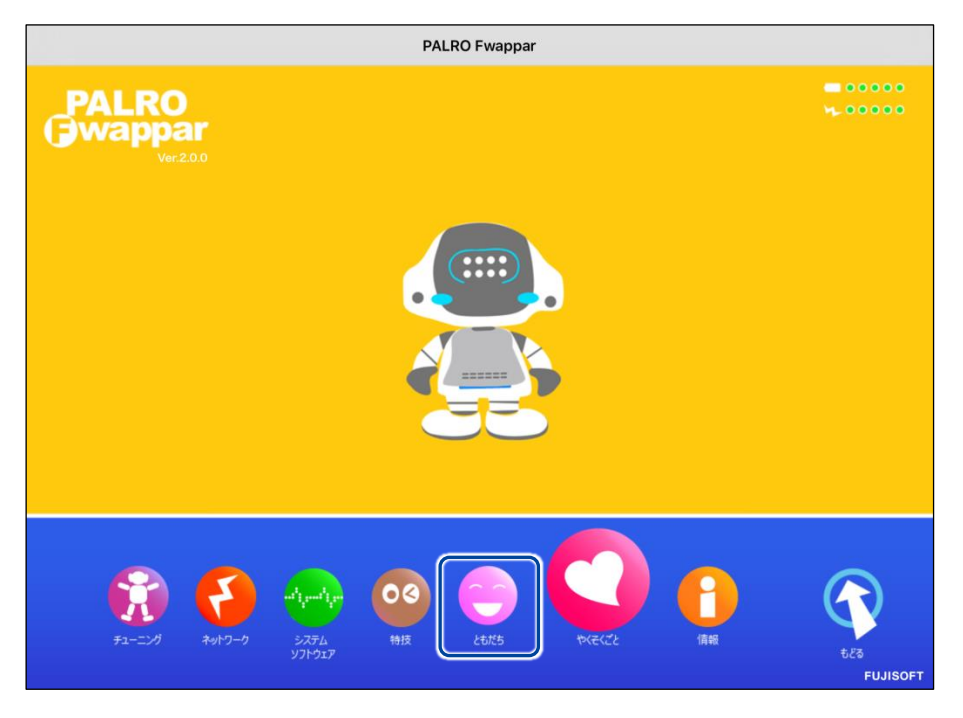

「ともだち」画面が表示されます。

**2.** 名前を変更したいともだちの[名前(全角カタカナ)]欄をタップして、新し い名前を全角カタカナで入力します。

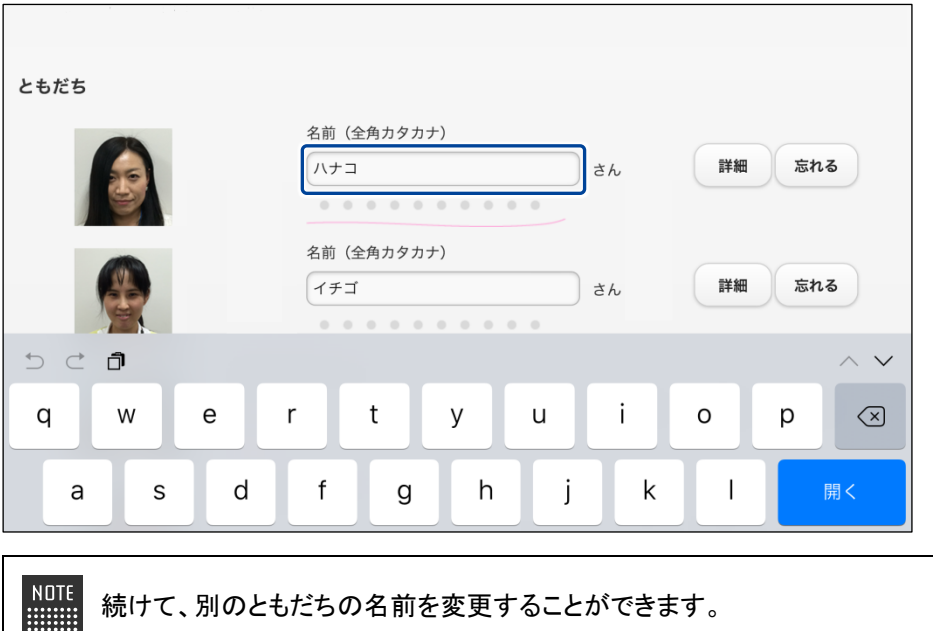

**3.** [戻る]ボタンをタップします。

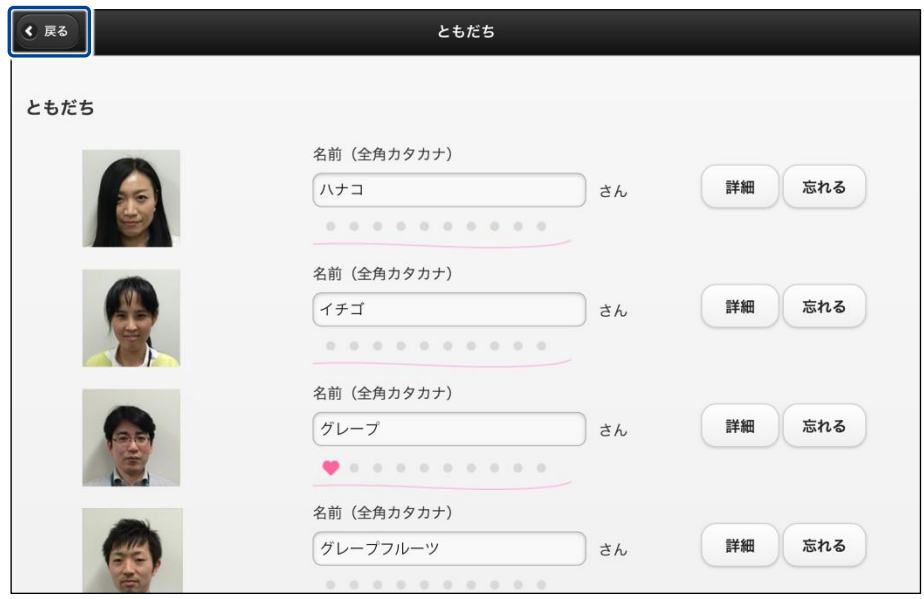

> ともだちの名前が設定されます。

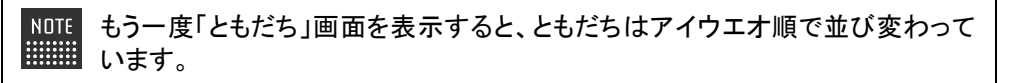

#### ともだちのプロフィールを設定する

PALRO が覚えたともだちには、年齢や誕生日などのプロフィールを設定することができます。

## | Step

**1.** PALRO Fwappar の「ともだち」画面で、プロフィールを設定したいとも だちの[詳細]ボタンをタップします。

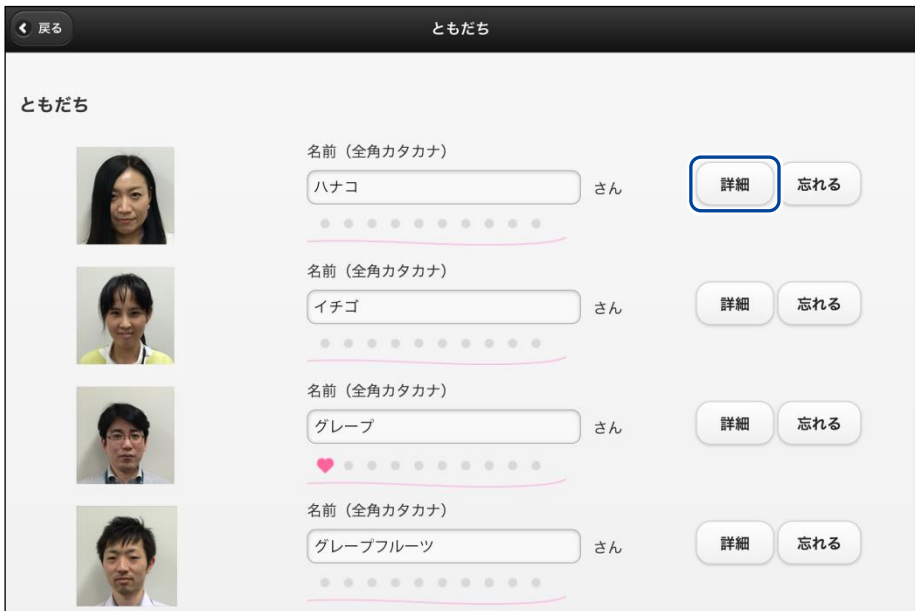

- ▶「プロフィール」画面が表示されます。
- **2.** プロフィールを設定して、[戻る]ボタンをタップします。

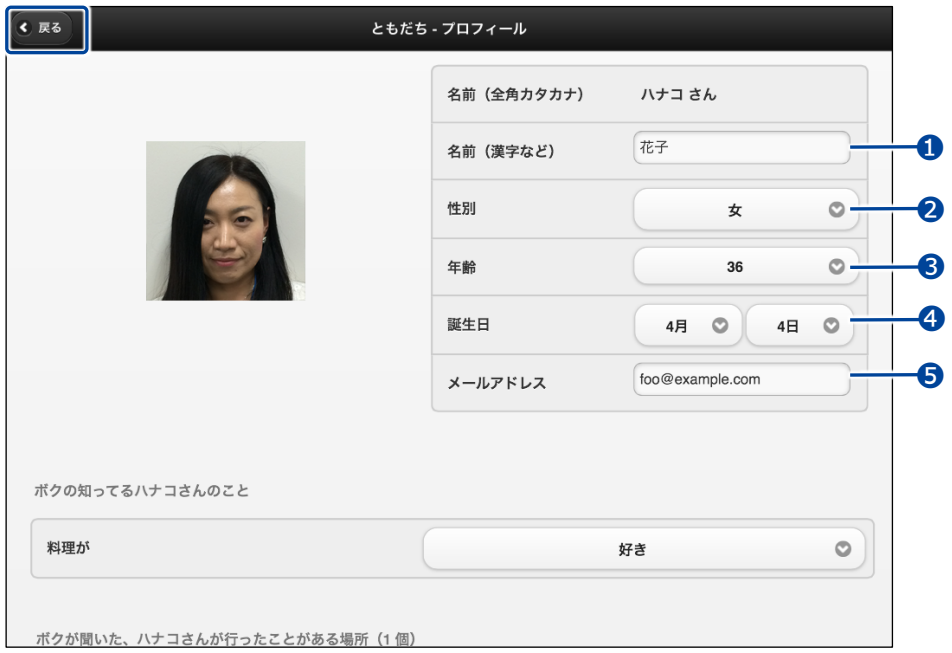

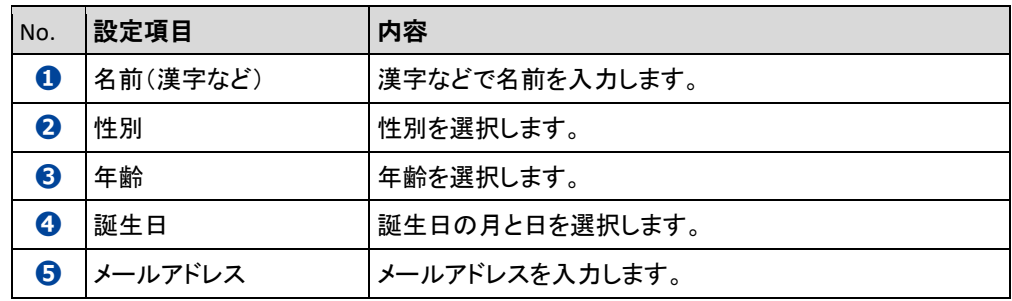

▶ プロフィールが設定されます。

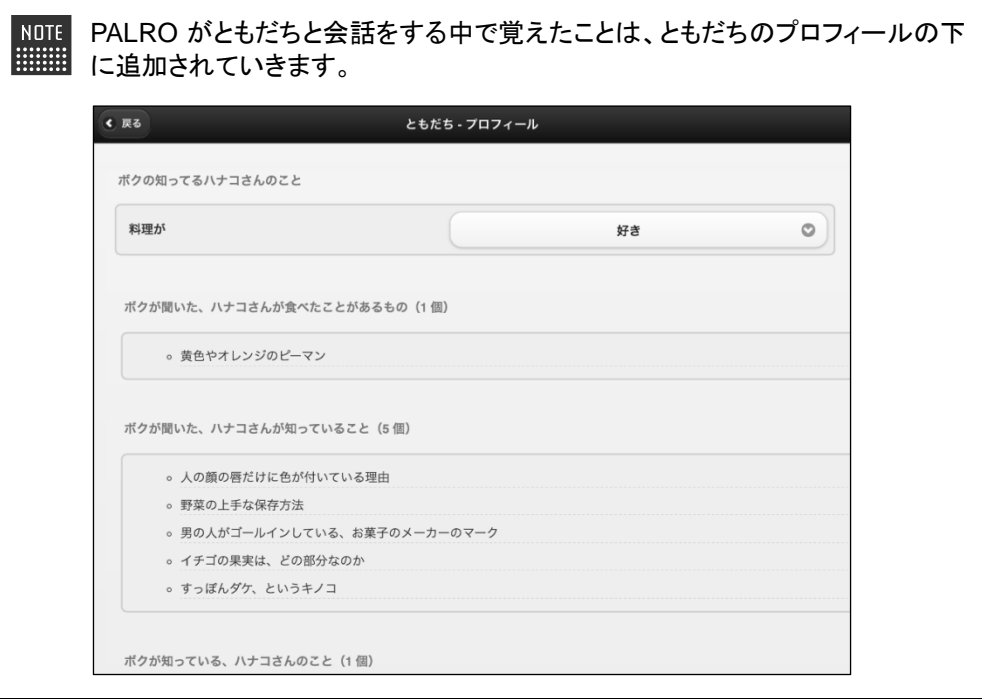

#### ともだちを忘れさせる

PALRO が覚えたともだちを忘れさせることができます。

## **Step**

**1.** PALRO Fwappar の「ともだち」画面で、忘れさせたいともだちの[忘れ る]ボタンをタップします。

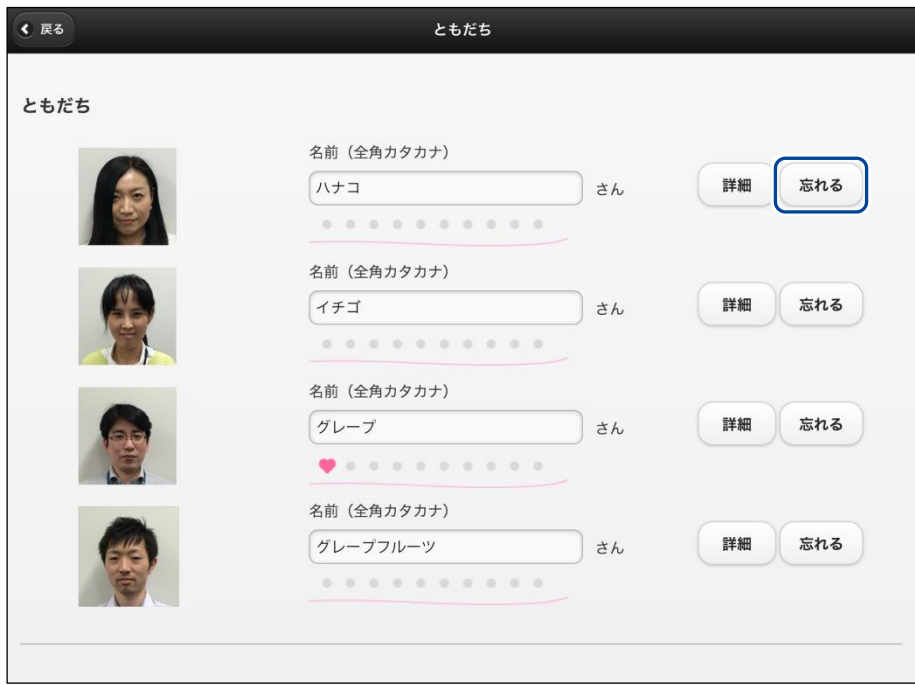

- ▶ 確認ダイアログが表示されます。
- **2.** [はい]ボタンをタップします。

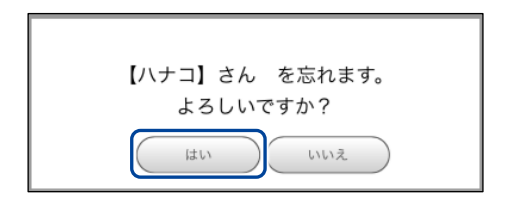

▶ PALRO が選択したともだちを忘れます。

## <span id="page-27-0"></span>4-4 PALROの特技を管理する

PALRO Fwappar の「特技」画面では、PALRO が覚えている特技を調べたり、PALRO に新しい特技を覚え させたりすることができます。

#### ● ここでは、iPad を使用して説明していますが、Android 端末や Windows パソコン  $\begin{array}{ll} \texttt{NOTE} \\ \texttt{if} \end{array}$ /Windows タブレットでも同じように設定することができます。

●設定内容は、設定画面で[戻る]ボタンをタップしたときに反映されます。

## PALROの特技について

歌をうたう、ダンスをする、写真を撮る、インターネットから情報を取得するといった個々の機能 を、PALRO は特技として覚えます。

特技は PALRO Fwappar で管理します。PALRO Fwappar で「たね」を育てると、PALRO の特技 が増えていきます。

#### PALROが覚えている特技を確認する

PALRO が現在どのような特技を覚えているのかを確認しましょう。

## | Step

## **1.** PALRO Fwappar を起動します。

→ PALRO Fwappar の起動方法については、『[4-2](#page-3-0) PALRO [Fwappar](#page-3-0) の基本』を参照してください。

**2.** PALRO Fwappar のメイン画面で、[特技]アイコンをタップします。

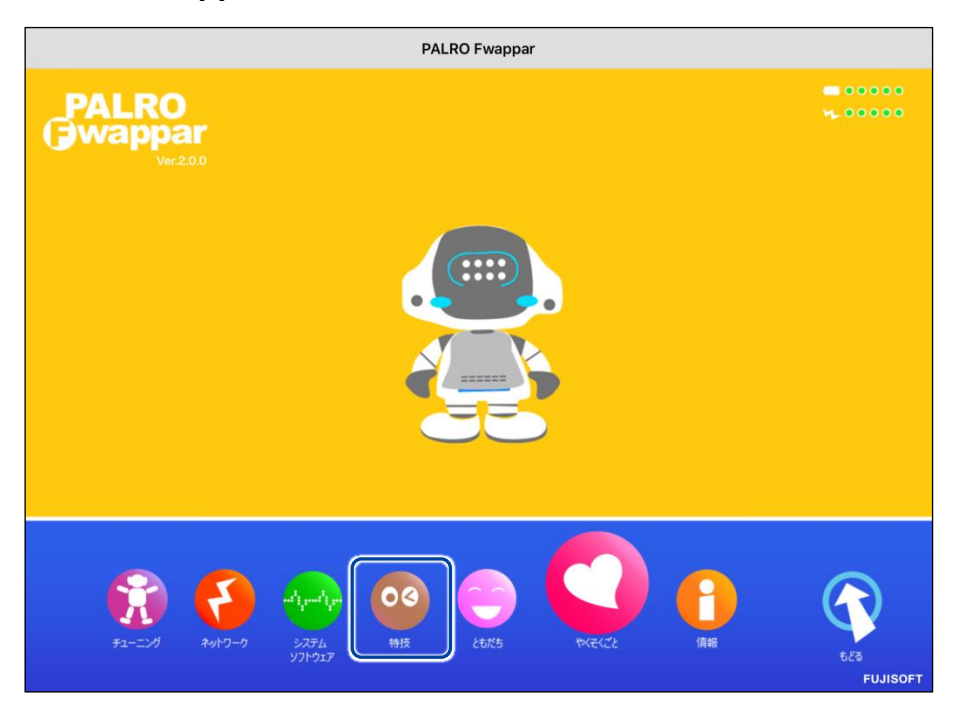

▶「特技」画面に、PALRO が覚えている特技の一覧が表示されます。

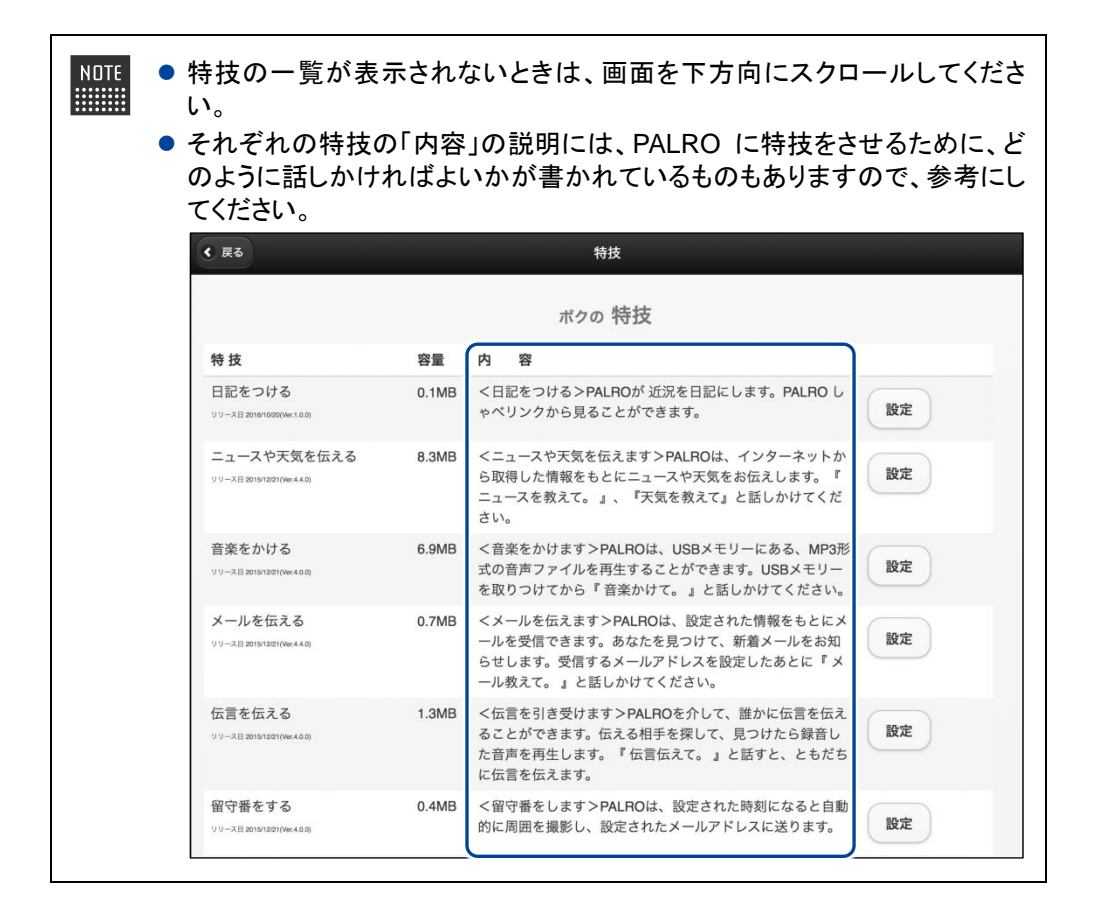

#### 特技の詳細設定をする

PALRO の特技には、詳細な設定が必要なものがあります。

#### ▍特技の詳細設定手順

ここでは、「音楽をかける」特技を例に、詳細設定をする手順について説明します。

#### **Step**

**1.** PALRO Fwappar の「特技」画面で、詳細設定をしたい特技の[設定]ボ タンをタップします。

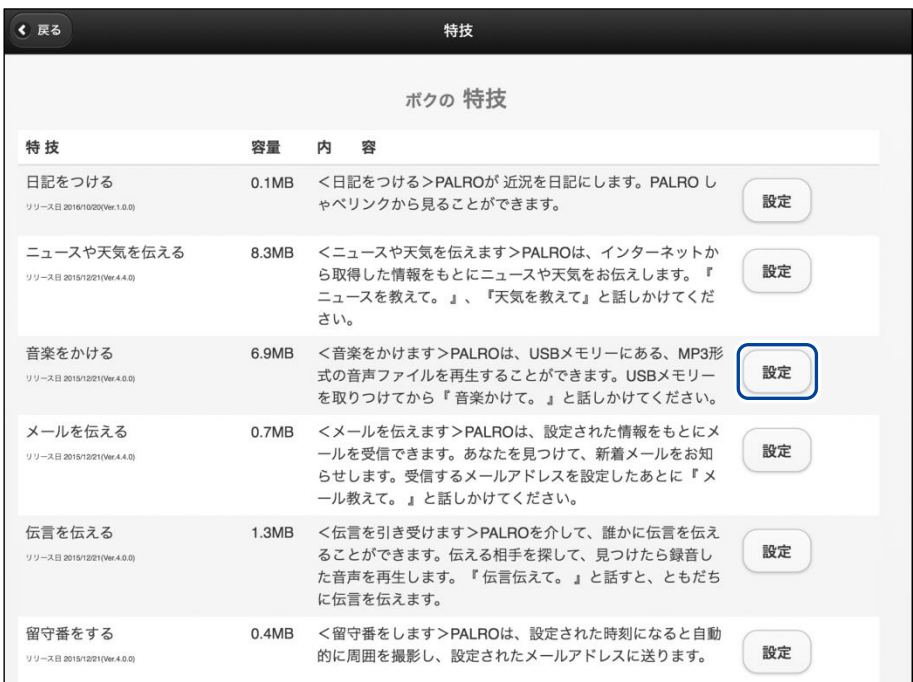

▶ 選択した特技の詳細設定画面が表示されます。

**2.** 特技の設定をして、[戻る]ボタンをタップします。

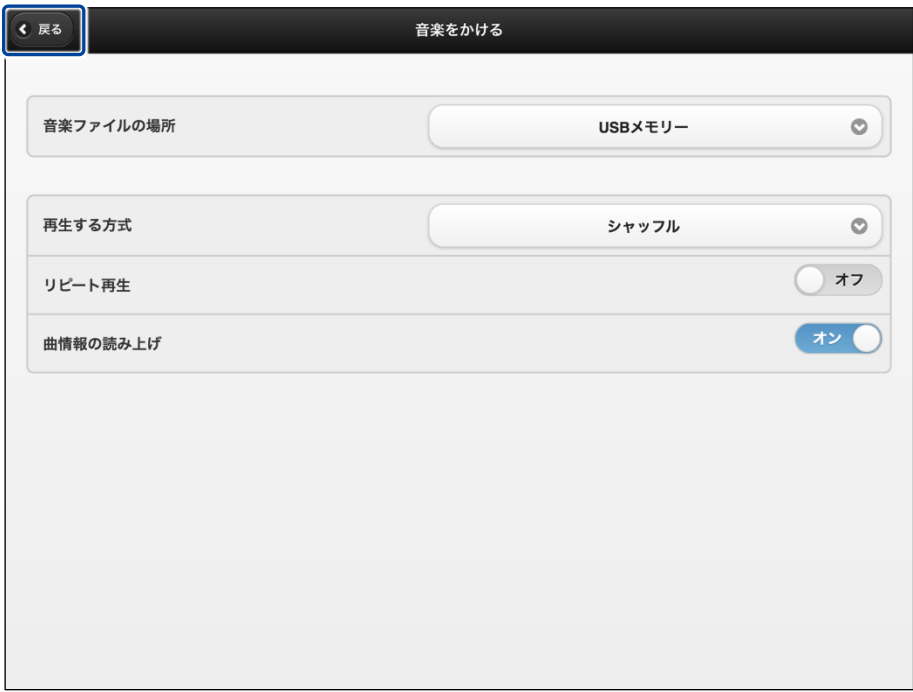

▶ 特技が設定されます。

#### ▍詳細設定が必要な特技

詳細設定が必要な特技には、以下のものがあります。

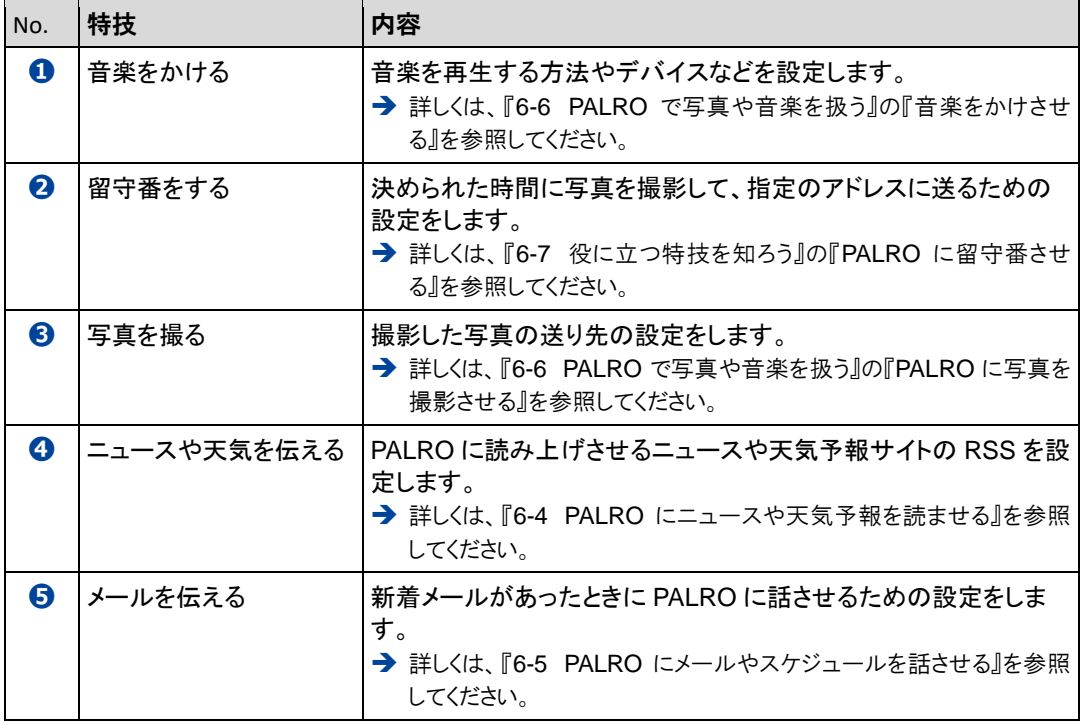

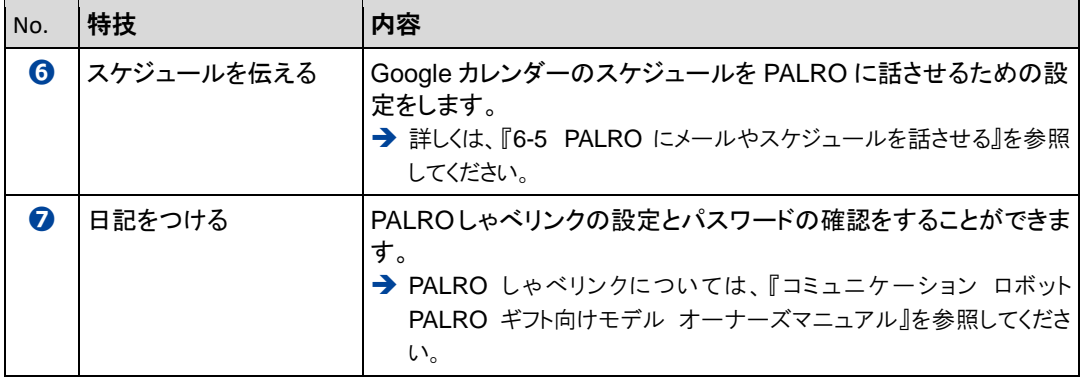

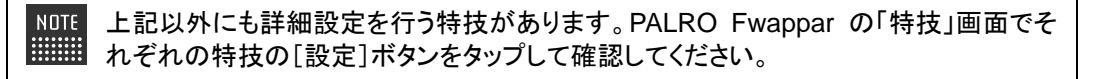

### 特技を覚えさせる

「特技」画面の「ボクの「たね」」に表示されている「たね」を育てることで、PALRO にさまざまな特 技を覚えさせることができます。

■ PALRO はネットワークに接続していますか? 確認

> → PALRO をネットワークに接続する方法については、『3 章 PALRO をインターネットに接続 しよう』を参照してください。

#### **Step**

 $\begin{array}{cccc} 0 & 0 & 0 & 0 & 0 & 0 & 0 & 0 \\ 0 & 0 & 0 & 0 & 0 & 0 & 0 & 0 \\ 0 & 0 & 0 & 0 & 0 & 0 & 0 & 0 \\ 0 & 0 & 0 & 0 & 0 & 0 & 0 & 0 \\ 0 & 0 & 0 & 0 & 0 & 0 & 0 & 0 \\ \end{array}$ 

**1.** 「ボクの「たね」」に表示されている「たね」のうち、育てて PALRO に覚え させたい「たね」の [育てない] ボタンをタップし、[育てる] に表示を変更 します。

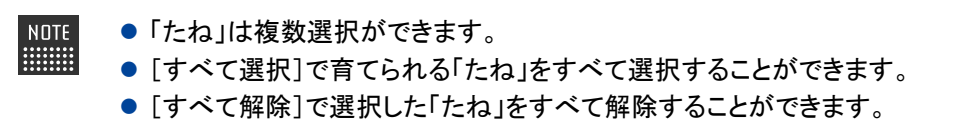

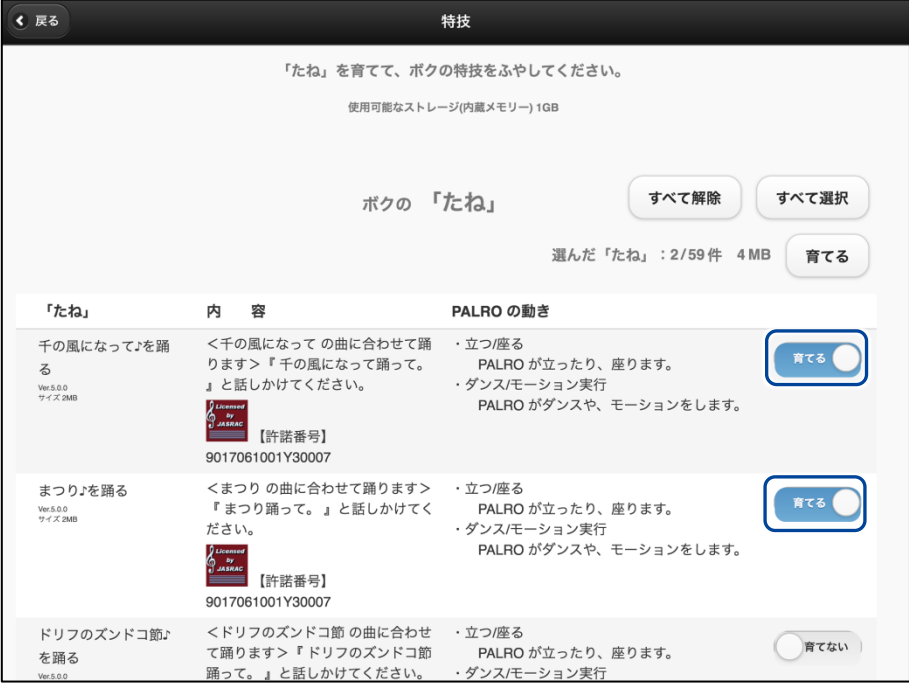

**2.** 「たね」を選択した状態で[育てる]ボタンをタップします。

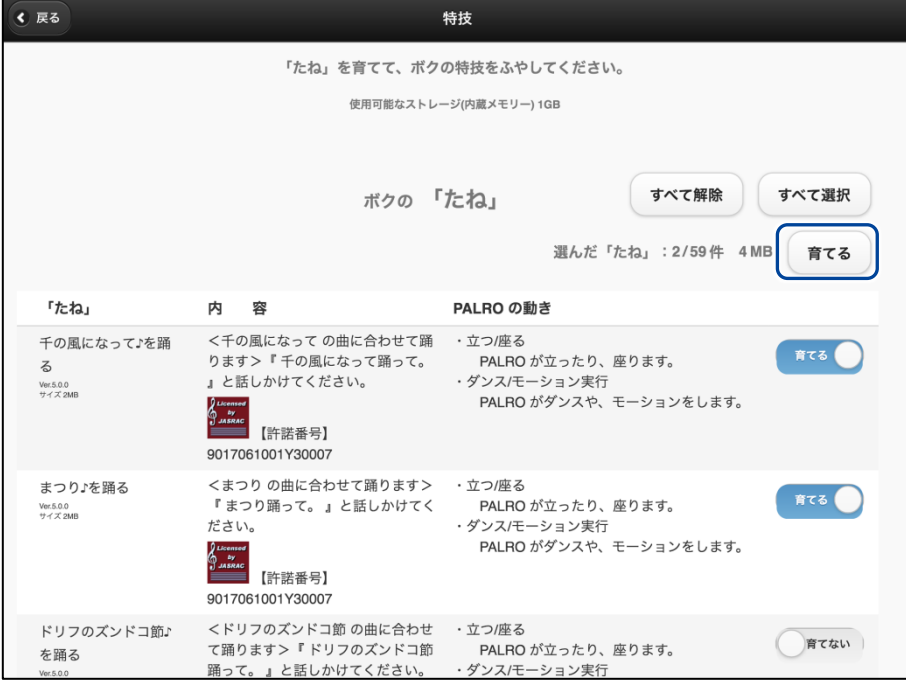

▶ 確認ダイアログが表示されます。

### **3.** [はい]ボタンをタップします。

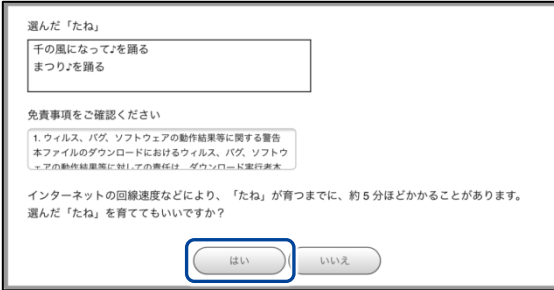

- ▶ PALRO が選択した「たね」を覚えると、ダイアログが表示されます。
- **4.** [はい]ボタンをタップします。

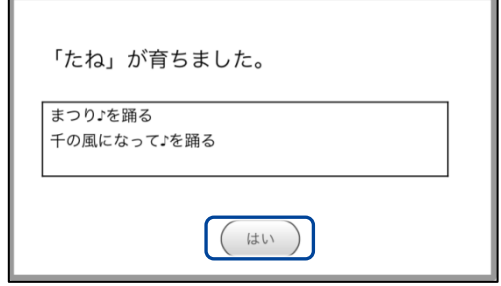

▶ 覚えた特技が、「ボクの特技」に表示されます。

#### 特技を忘れさせる

PALRO が覚えた特技を忘れさせることができます。

## **Step**

#### **1.** 「ボクの特技」に表示されている特技のうち、PALRO に忘れさせたいもの の[忘れる]ボタンをタップします。

NOTE 忘れることができない特技については、[忘れる]ボタンは表示されません。 **HEEL** 

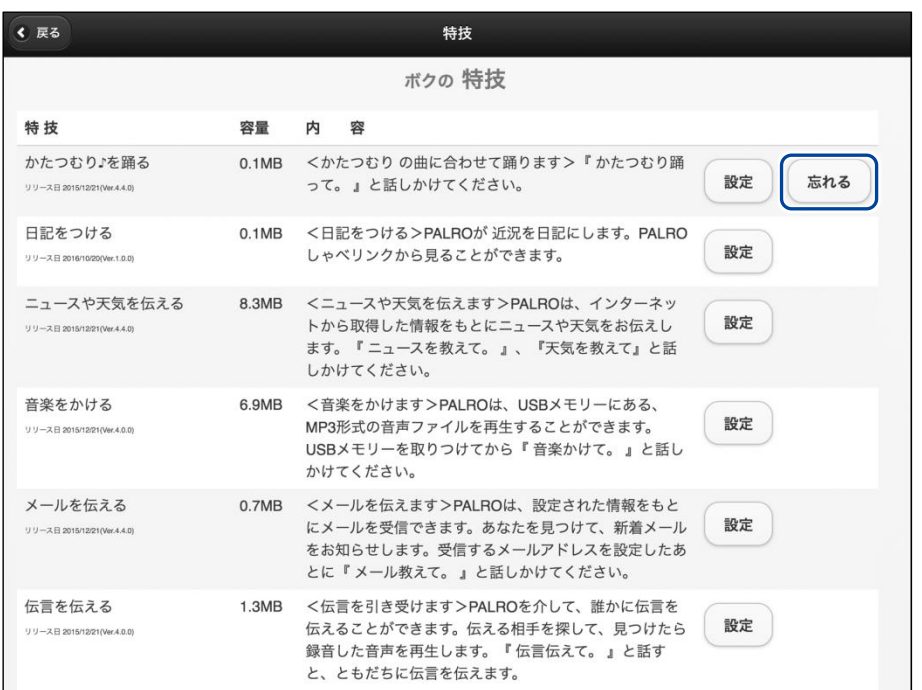

> 確認ダイアログが表示されます。

#### **2.** [はい]ボタンをタップします。

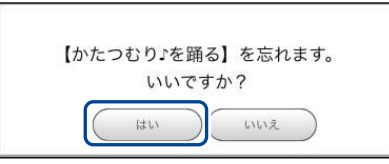

> PALRO が選択した特技を忘れます。 忘れた特技は、「ボクの「たね」」に表示されます。 <span id="page-36-0"></span>4-5 PALROの情報を見る/設定する

PALRO Fwappar の「情報」画面では、PALRO の本体の情報やネットワークの状態などの情報を確認でき ます。また、PALRO の名前やネットワーク、メールアドレスを設定することができます。

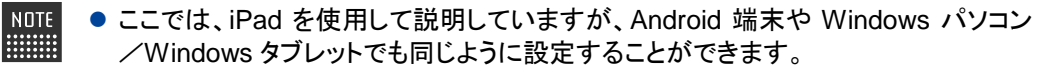

●設定内容は、設定画面で[戻る]ボタンをタップしたときに反映されます。

#### PALROの情報を確認する

PALRO の本体情報や状態などを確認しましょう。

#### ▍情報の表示手順

「情報」画面は、以下の手順で表示します。

#### Step

**1.** PALRO Fwappar のメイン画面で、[情報]アイコンをタップします。

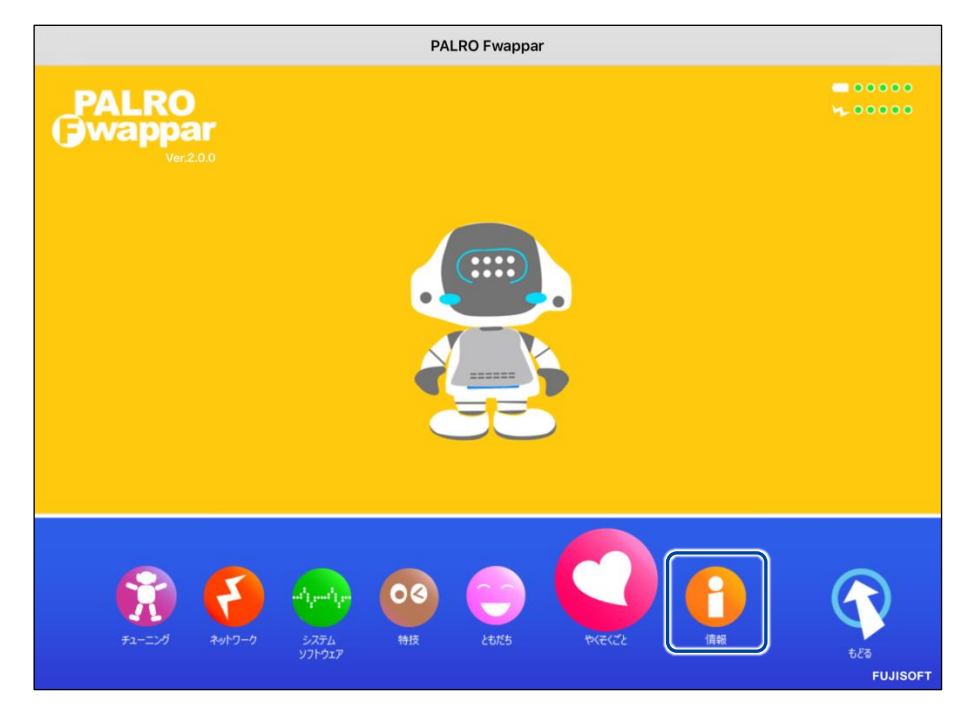

「情報」画面が表示されます。

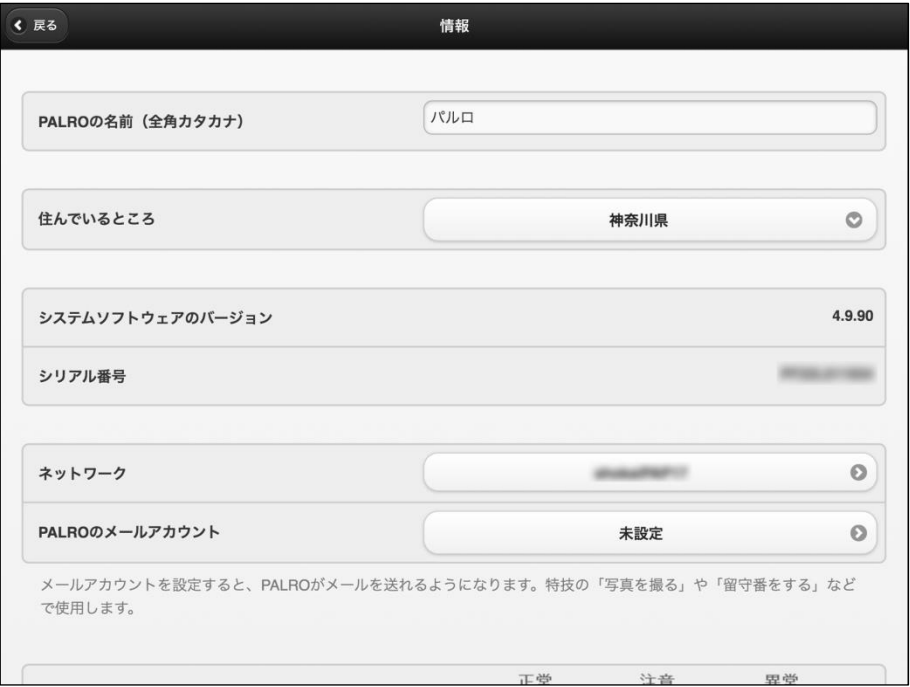

#### ▍情報の表示/設定項目

「情報」画面には、以下の項目が表示されます。

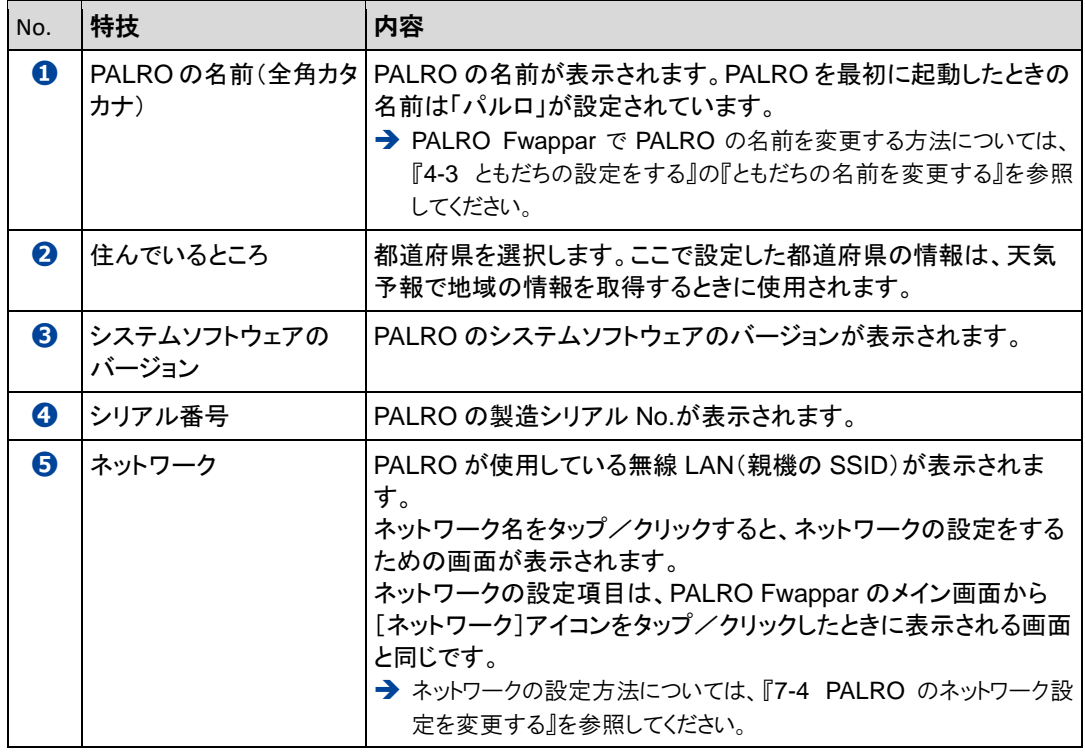

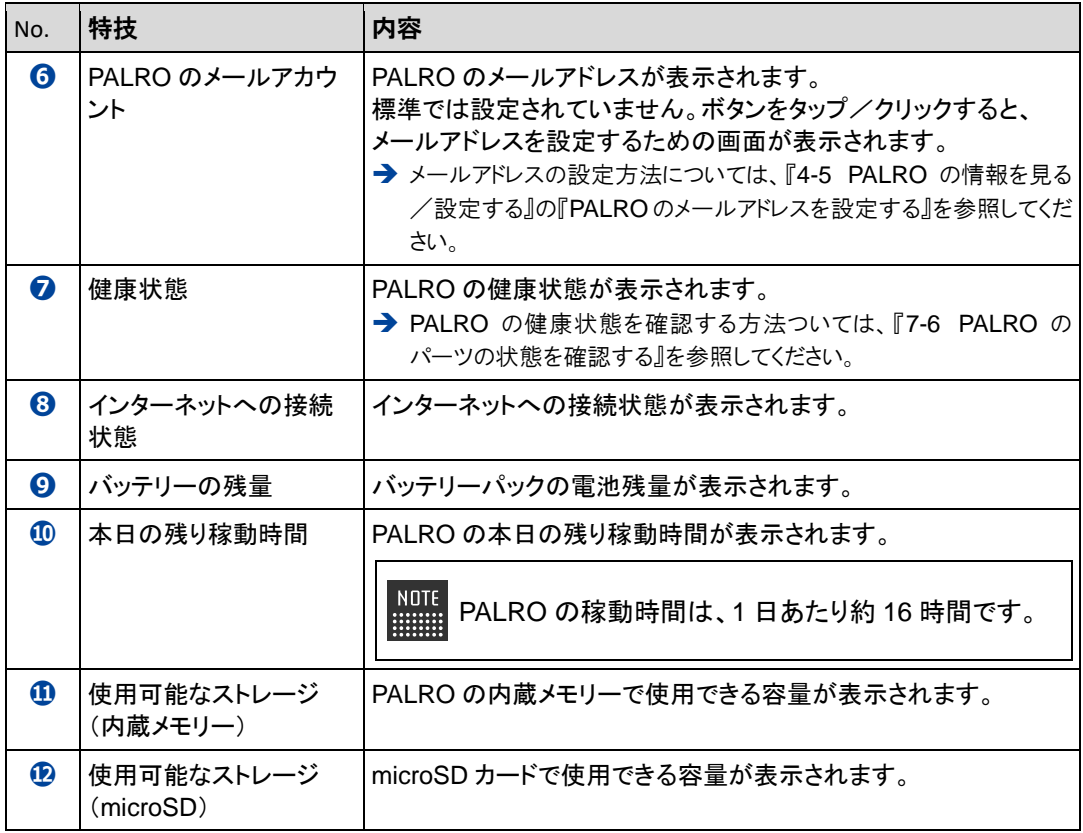

PALROの名前を変更する

PALRO Fwappar の「情報」画面で、PALRO の名前を変更することができます。

→ PALRO に話しかけて名前を変更する方法については、『6-1 PALRO に名前をつける』を参照してくださ い。

#### **Step**

**1.** PALRO Fwappar の「情報」画面で、[PALRO の名前(全角カタカナ)]欄 をタップし、新しい名前を全角カタカナで入力します。

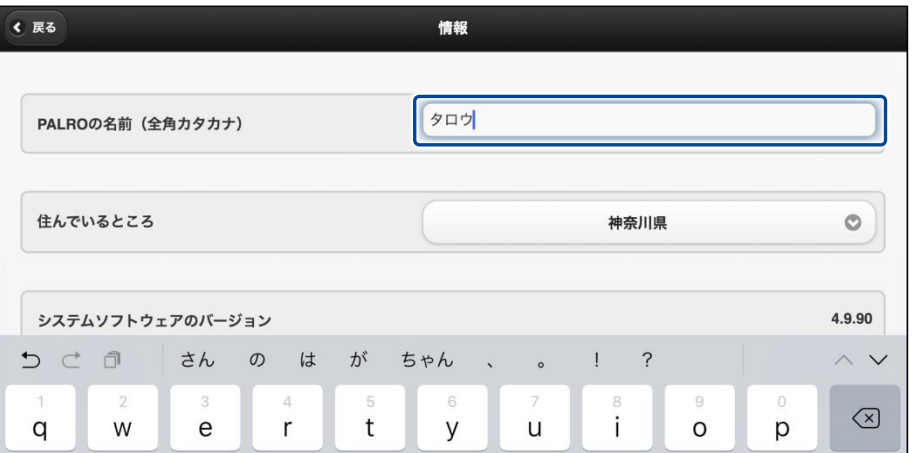

#### **2.** [戻る]ボタンをタップします。

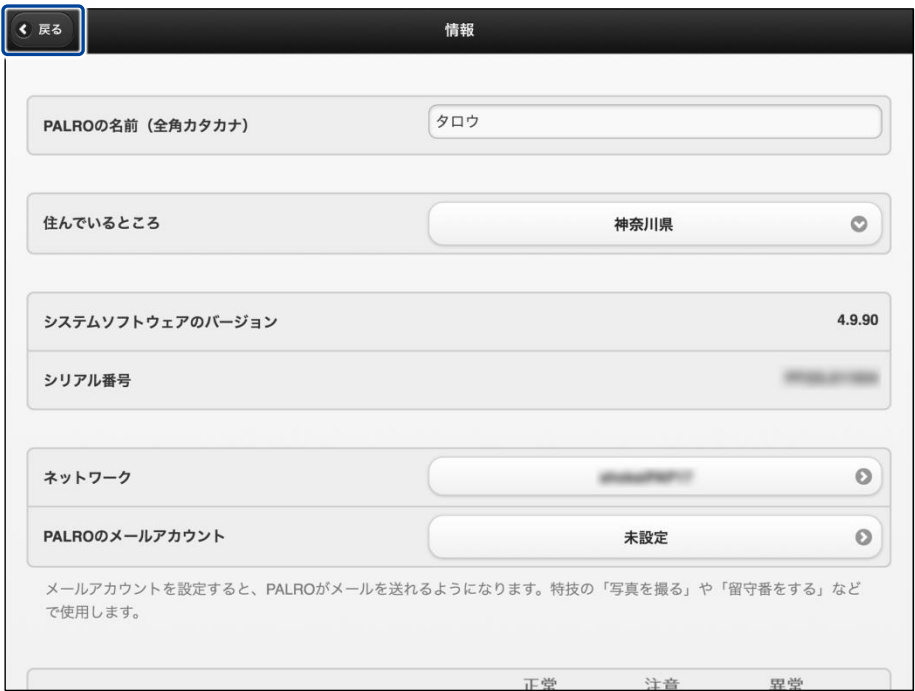

> PALRO の名前が変更されます。

#### <span id="page-40-0"></span>PALROのメールアドレスを設定する

PALRO Fwappar の「情報」画面で、PALRO のメールアドレスを設定することができます。 このメールアドレスは、PALRO が撮影した写真を送信するときに使用されます。

## **Step**

**1.** PALRO Fwappar の「情報」画面で、「PALRO のメールアカウント」の[未 設定]ボタンをタップします。

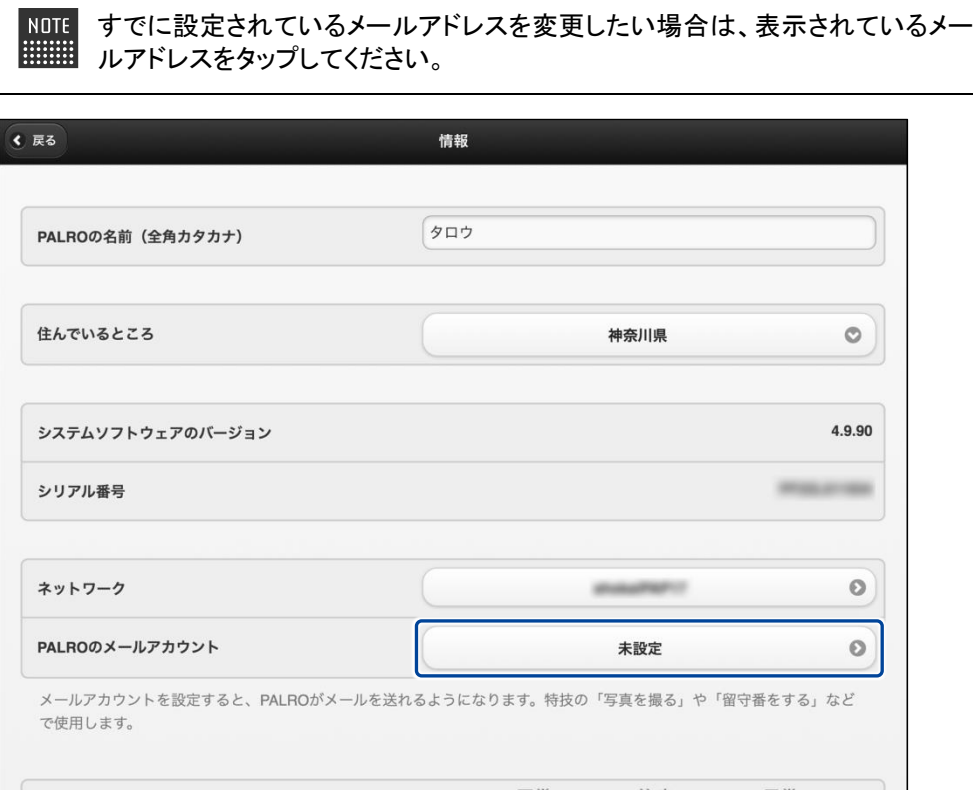

> 「PALRO のメールアカウント」画面が表示されます。

#### **2.** メールアドレスを設定します。

① PALRO に設定したいメールアドレスとパスワードを入力します。

② ドロップダウンリストから、お使いのメールサービスを選択します。

**NOTE 選択できるメールサービスは、「Gmail」「Yahoo!メール」「Aol.」の 3 つです。そ** れ以外のメールサービスをお使いの場合は、「その他のメールサービス」を選 択して、受信メールサーバーや送信メールサーバーの設定を入力する必要が あります。

#### ③ [戻る]ボタンをタップします。

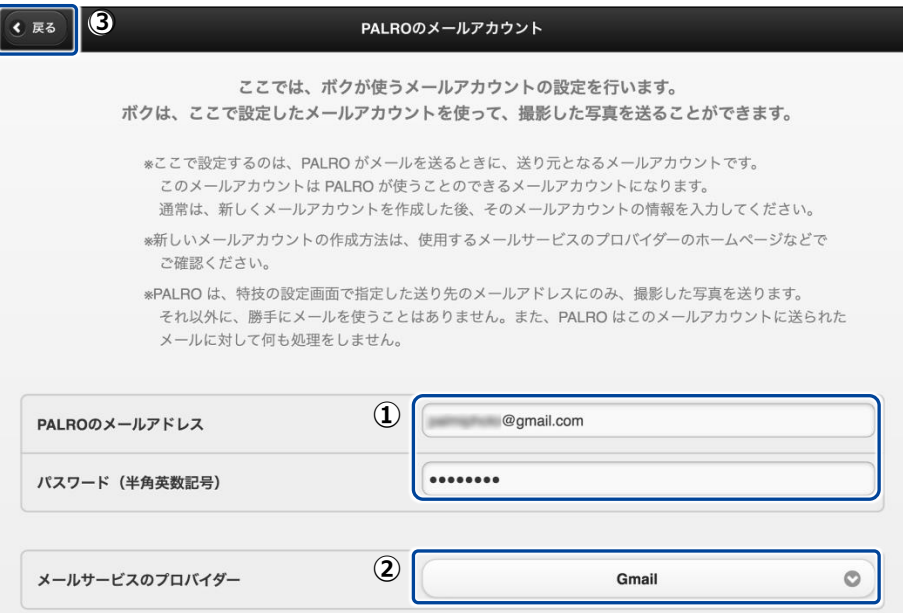

▶ PALRO のメールアドレスが設定されます。

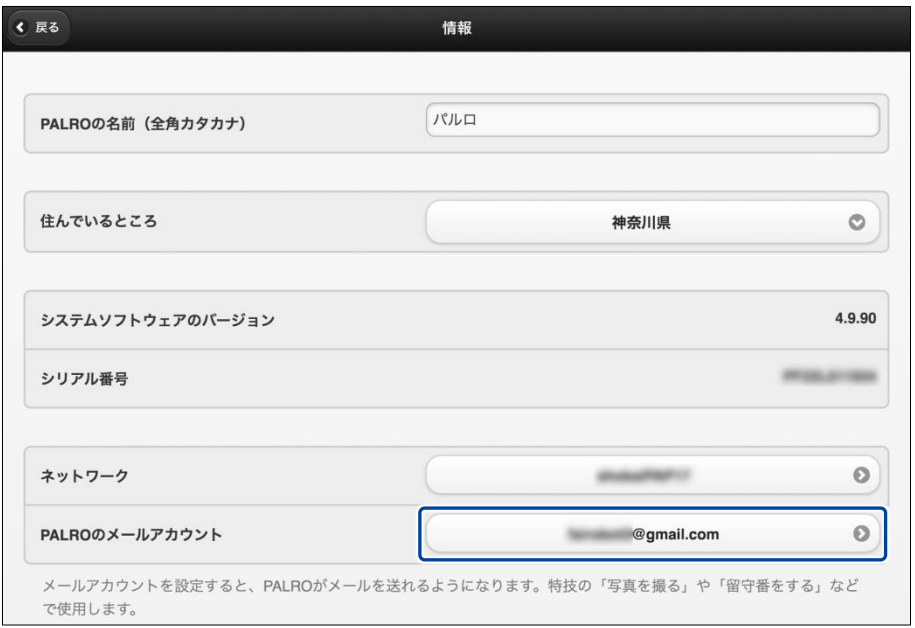

## <span id="page-42-0"></span>4-6 PALROのやくそくごとを設定する

PALRO Fwappar の「やくそくごと」画面では、PALRO の動作や話し方などのやくそくごとを設定することが できます。

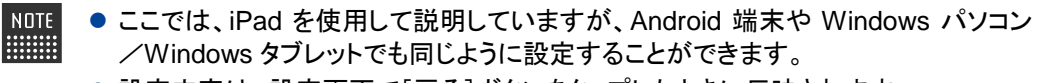

●設定内容は、設定画面で[戻る]ボタンをタップしたときに反映されます。

#### やくそくごとを設定する

PALRO の動作や会話に関するやくそくごとを設定しましょう。

#### ▍やくそくごとの設定手順

「やくそくごと」画面では、以下の手順でやくそくごとを設定します。

#### Step

1. PALRO Fwappar のメイン画面で、[やくそくごと]アイコンをタップしま す。

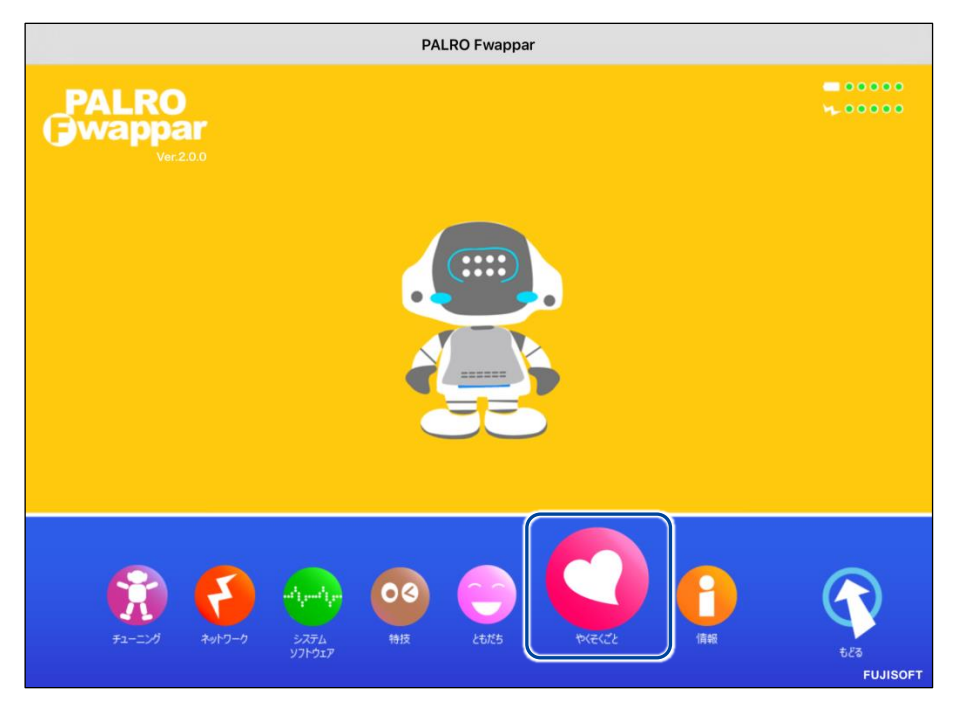

「やくそくごと」画面が表示されます。

#### **2.** やくそくごとを設定して、[戻る]ボタンをタップします。

→ 設定項目については、[『やくそくごとの設定項目』](#page-43-0)を参照してください。

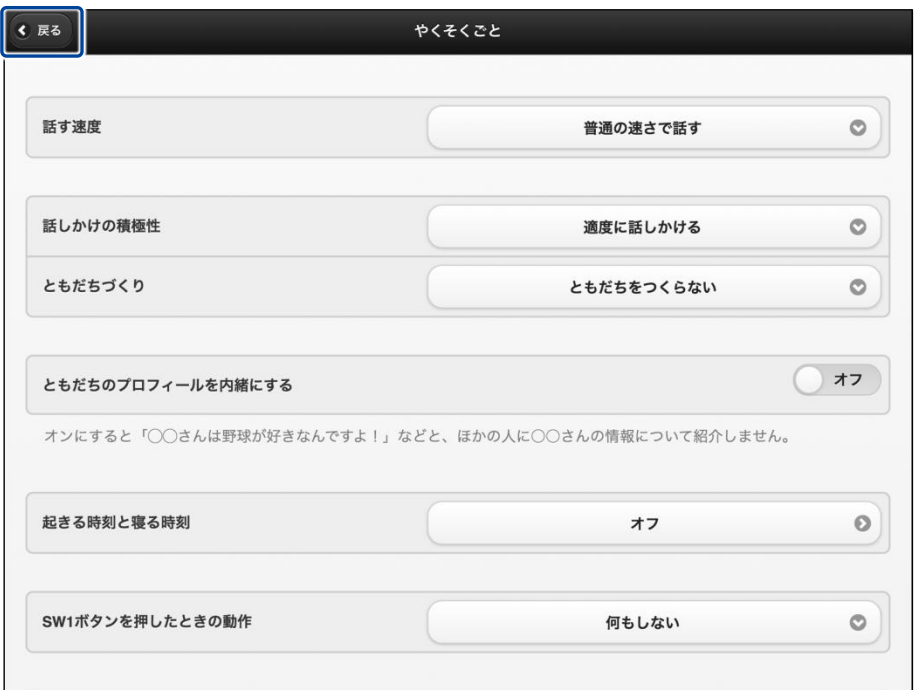

▶ 「やくそくごと」が設定されます。

#### <span id="page-43-0"></span>▍やくそくごとの設定項目

「やくそくごと」画面では、以下の設定をすることができます。

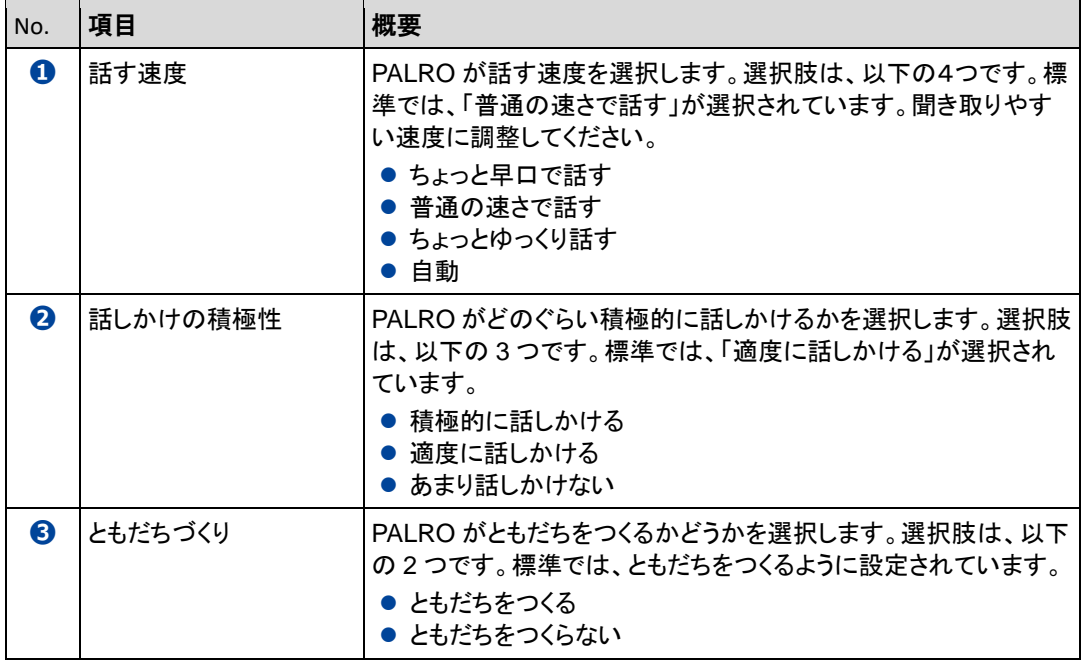

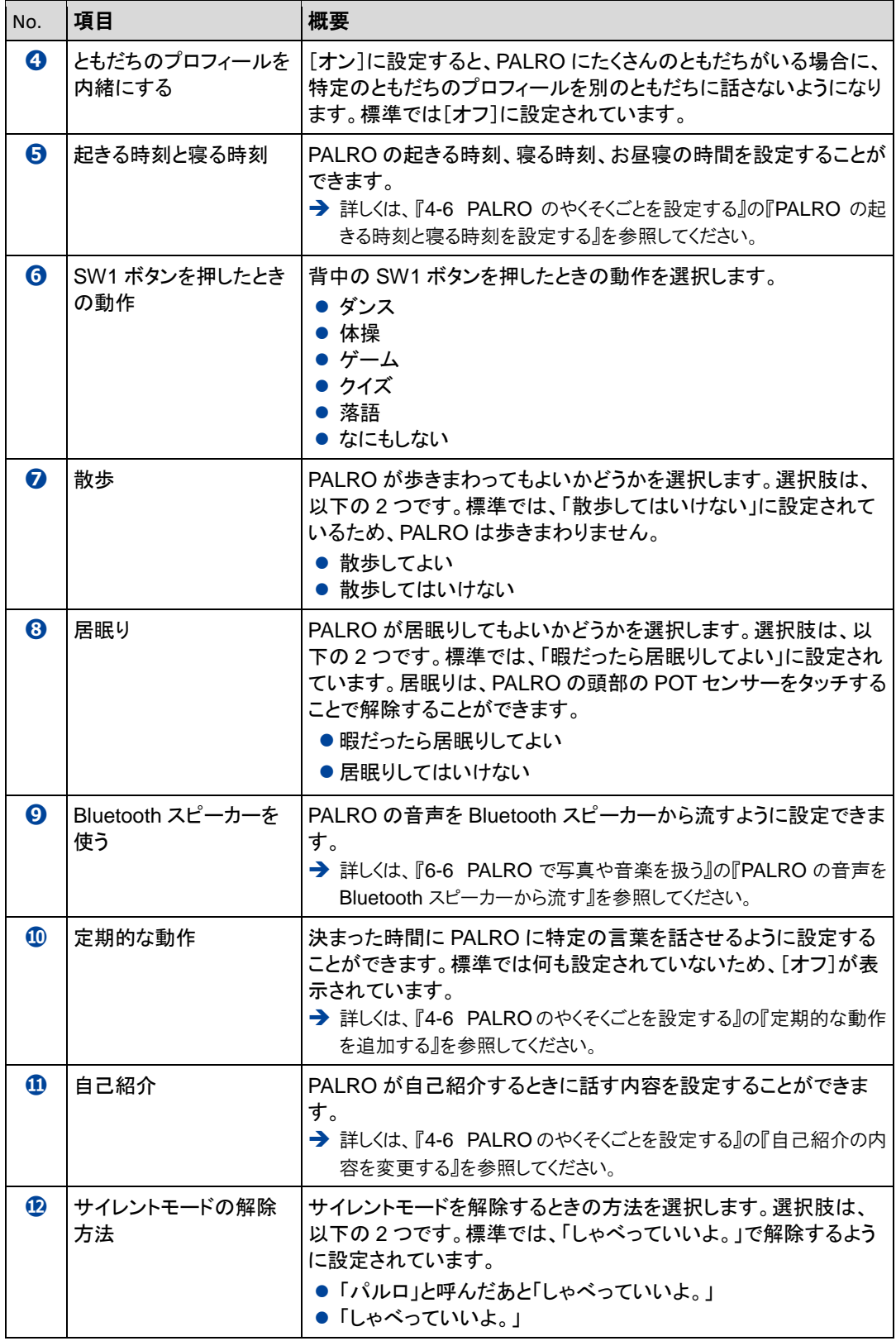

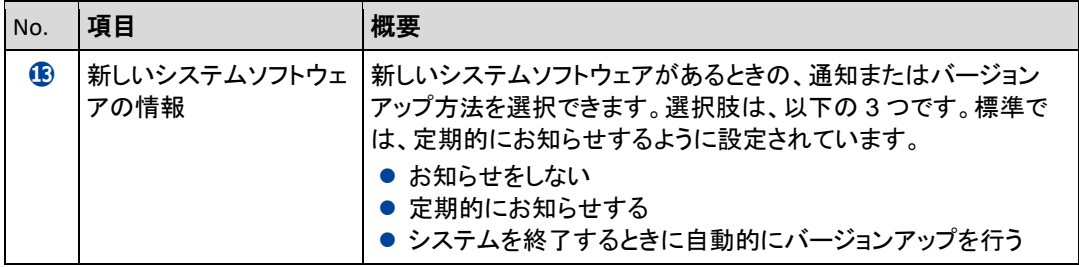

#### <span id="page-46-0"></span>PALROの起きる時刻と寝る時刻を設定する

PALRO Fwappar の「やくそくごと」画面で、PALRO の起きる時刻、寝る時刻を設定することがで きます。

#### ▍稼動時間の設定手順

稼動時間は、以下の手順で設定します。

出荷時には、PALRO は 6 時に起動し、20 時に停止するように設定されています。

#### Step

#### **1.** PALRO Fwappar の[やくそくごと]画面で、「起きる時刻と寝る時刻」に 表示されている時刻をタップします。

NDTE 起きる時刻と寝る時刻が設定されていない場合は、[オフ]をタップして編集す ■■■ ることができます。

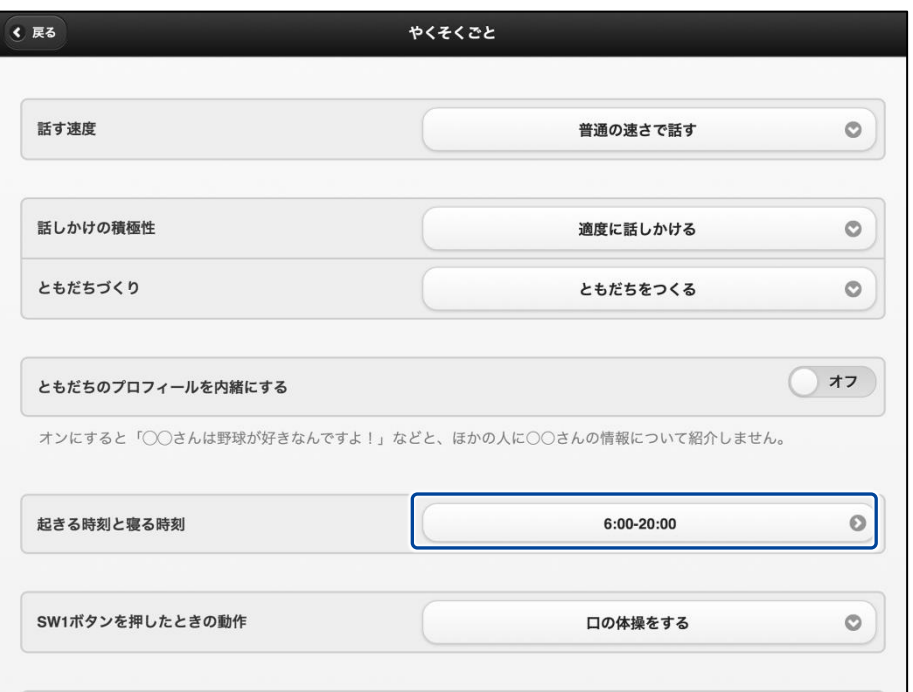

「起きる時刻と寝る時刻」画面が表示されます。

#### **2.** 稼動時間の設定をします。

- ① 稼動時間を設定します。
- ② [戻る]ボタンをタップします。

PALRO の 1 日あたりの稼動時間はお昼寝の時間を除き、16 時間です。 **WEBSTER** 

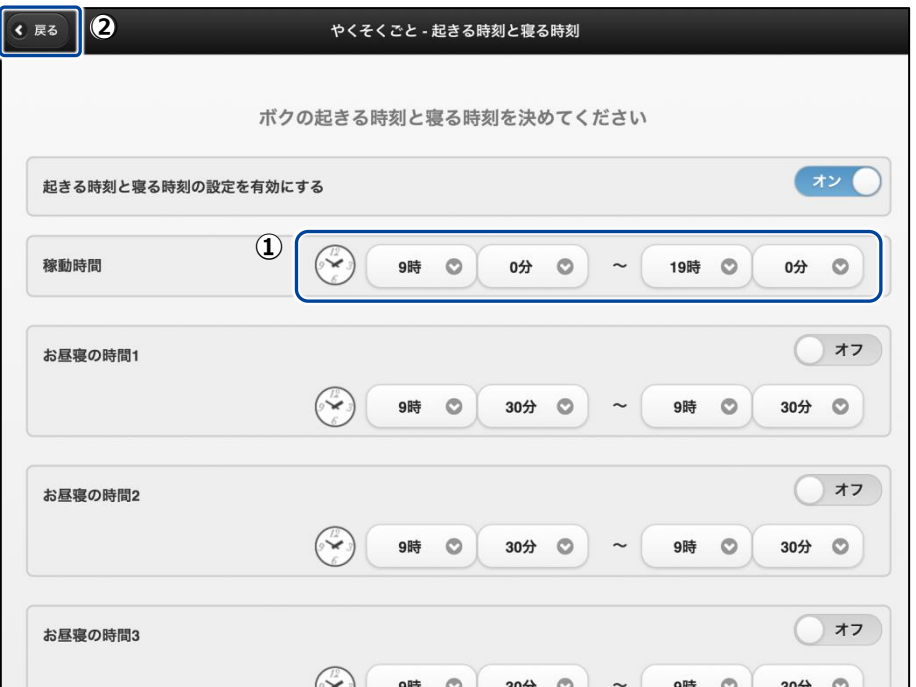

▶ 「やくそくごと」画面に戻ります。 稼動時間が設定されているのが確認できます。

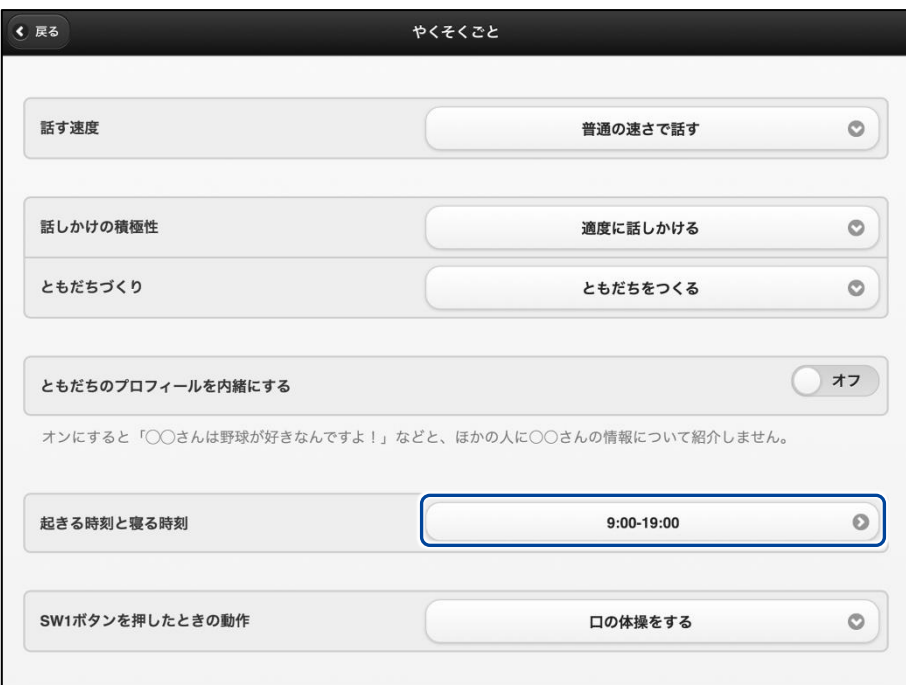

#### ▍お昼寝の時間の設定手順

PALRO がお昼寝する時間は、以下の手順で設定します。

お昼寝の時間は、3 つまで設定することができます。

## **Step**

**1.** PALRO Fwappar の[やくそくごと]画面で、「起きる時刻と寝る時刻」に 表示されている時刻をタップします。

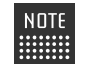

NOTE 起きる時刻と寝る時刻が設定されていない場合は、[オフ]をタップして編集す ることができます。

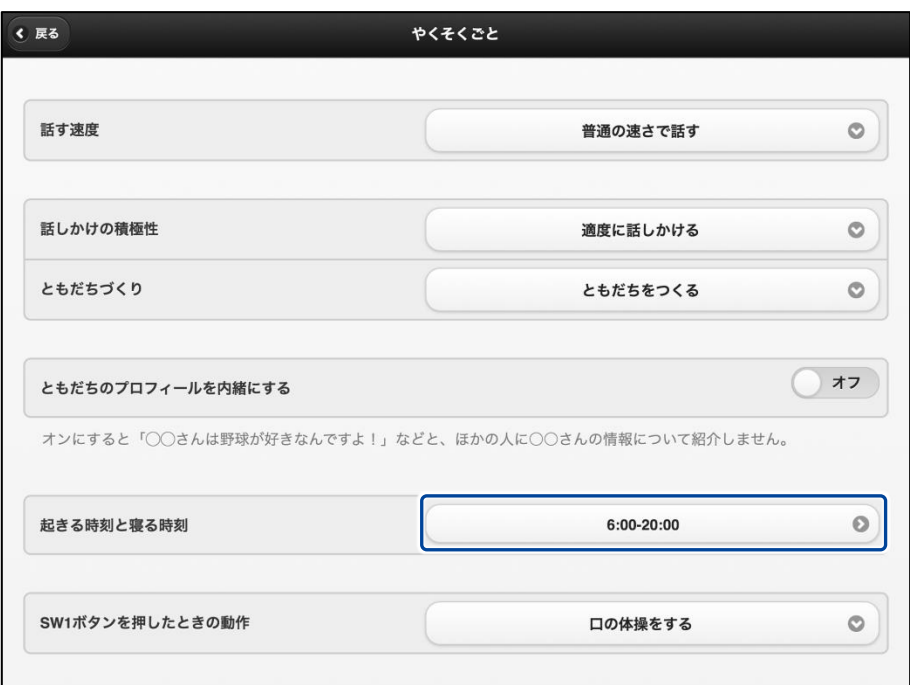

「起きる時刻と寝る時刻」画面が表示されます。

#### **2.** お昼寝の時間の設定をします。

- ① [お昼寝の時間 1]を[オン]にします。
- ② お昼寝の時間の設定をします。

 $NOTE$ 必要に応じて、[お昼寝の時間 2]~[お昼寝の時間 3]まで設定してください。 **Hilling** 

#### ③ [戻る]ボタンをタップします。

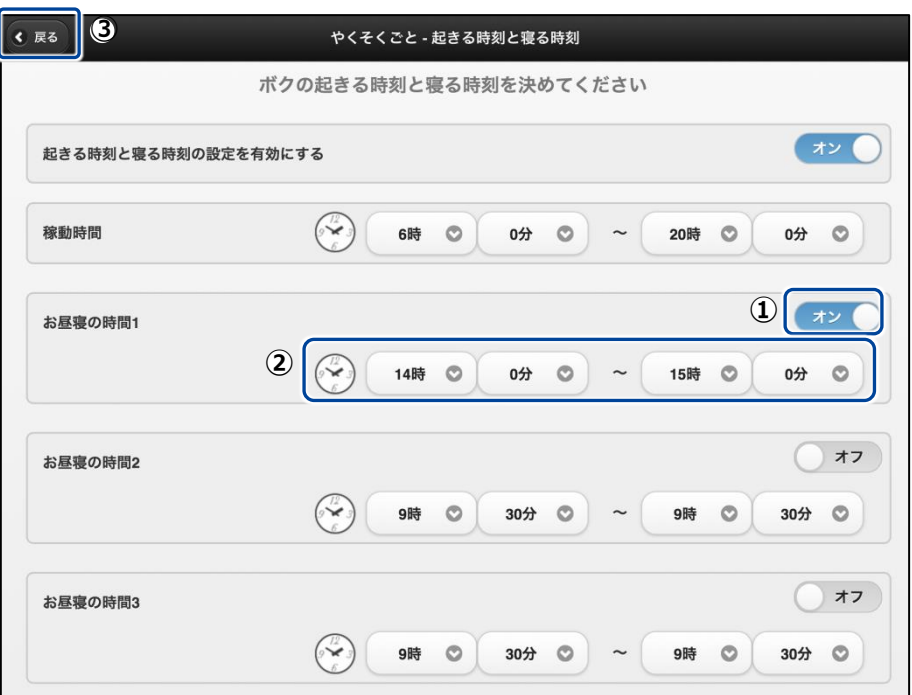

▶ 「やくそくごと」画面に戻ります。

#### <span id="page-51-0"></span>定期的な動作を追加する

PALRO Fwappar の「やくそくごと」画面で、PALRO に定期的に実行させたい動作を追加すること ができます。

NOTE 定期的な動作は、5 つまで設定することができます。 **WEBSTER** 

#### ▍定期的な動作の追加手順

定期的な動作は、以下の手順で追加します。

### Step

**1.** PALRO Fwappar の「やくそくごと」画面で、「定期的な動作」の[オフ] をタップします。

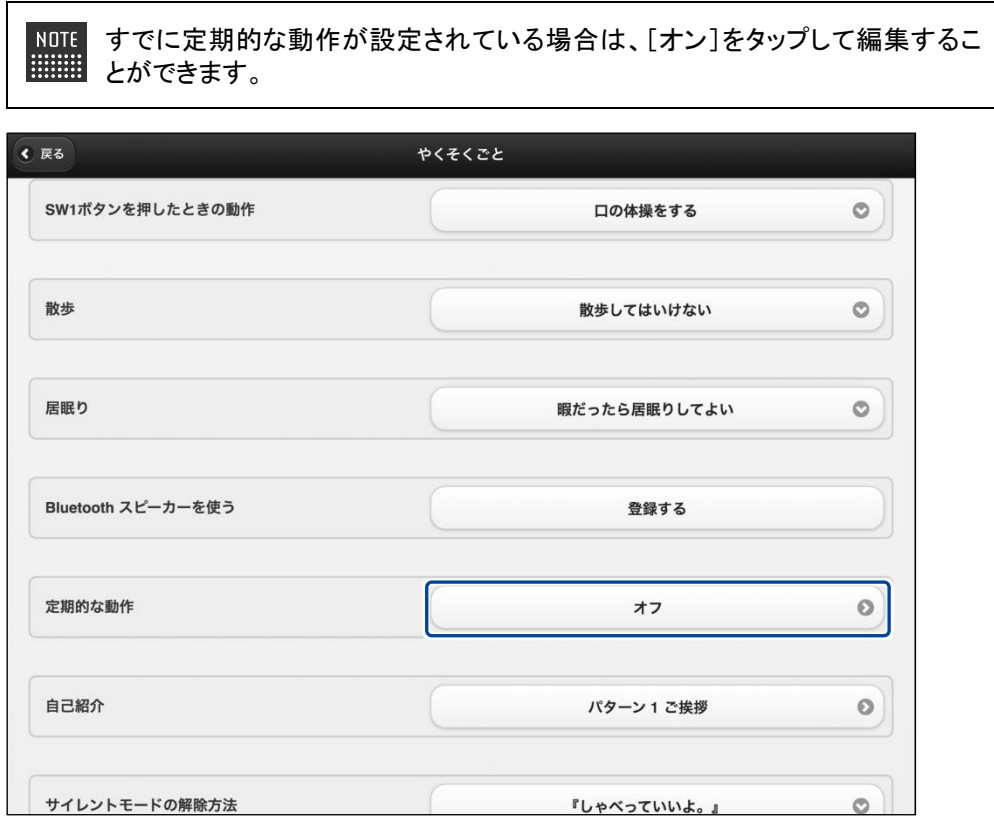

>「やくそくごと一定期的な動作」画面が表示されます。

#### **2.** 定期的な動作の設定をします。

- ① [定期的な動作 1]を[オン]にします。
- ② 定期的な動作の設定をします。
- → 設定項目については、[『定期的な動作の設定項目』](#page-53-0)を参照してください。

NOTE 必要に応じて、[定期的な動作 2]~[定期的な動作 5]まで設定してください。 **HERE** 

#### ③ [戻る]ボタンをタップします。

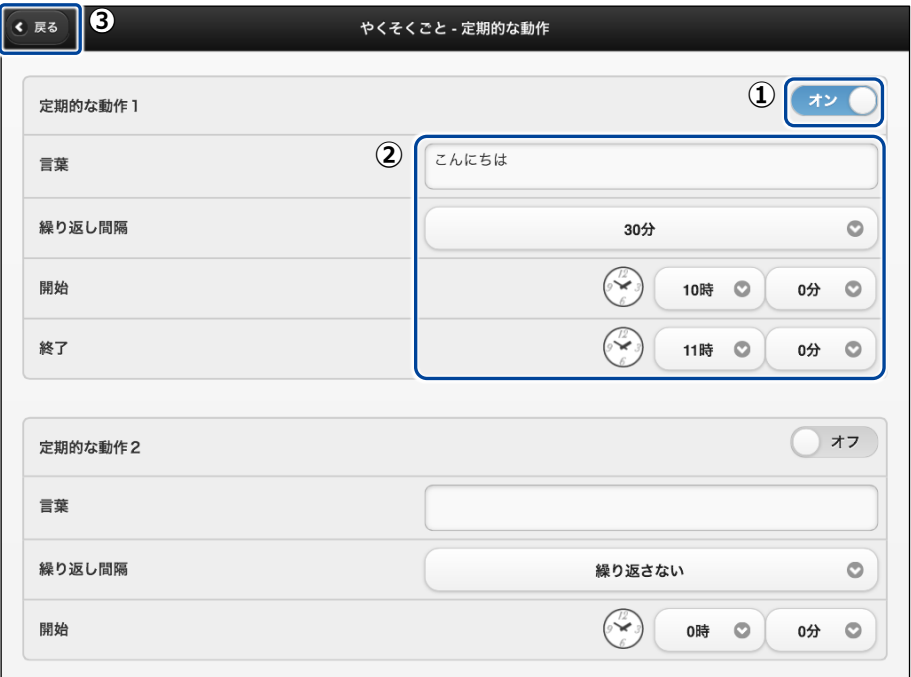

▶ 「やくそくごと」画面に戻ります。 定期的な動作がオンになっているのが確認できます。

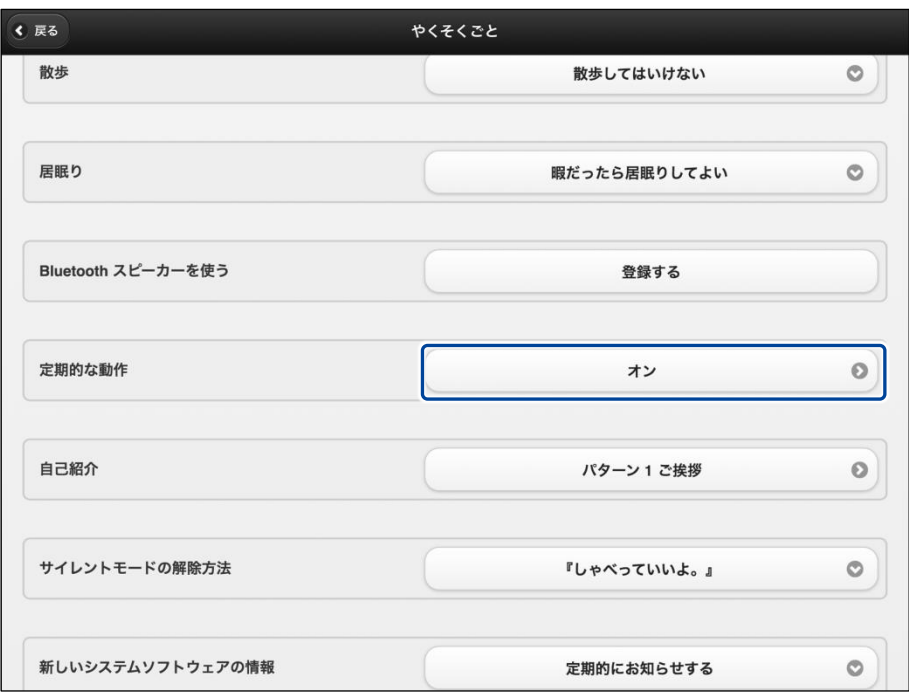

#### <span id="page-53-0"></span>▍定期的な動作の設定項目

「やくそくごと一定期的な動作」画面では、以下の設定をすることができます。

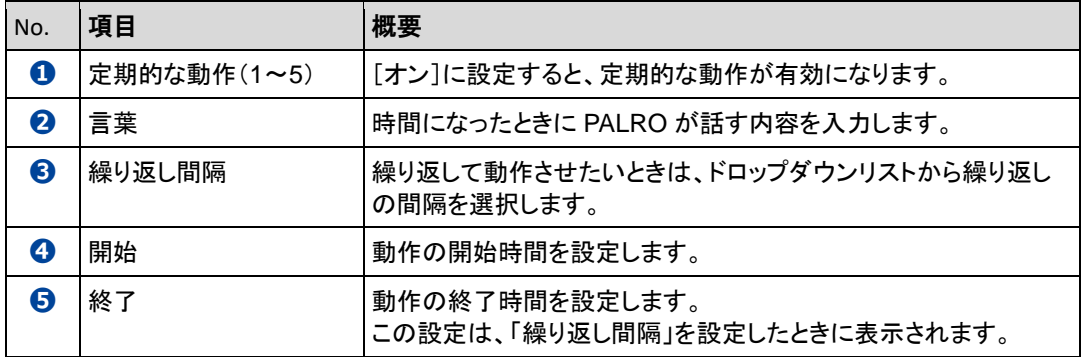

#### <span id="page-54-0"></span>自己紹介の内容を変更する

PALRO に「自己紹介して。」と話しかけたときの自己紹介内容を編集することができます。 自己紹介の内容は、以下の手順で編集します。

## **Step**

**1.** PALRO Fwappar の「やくそくごと」画面で、「自己紹介」の右に表示され ているボタンをタップします。

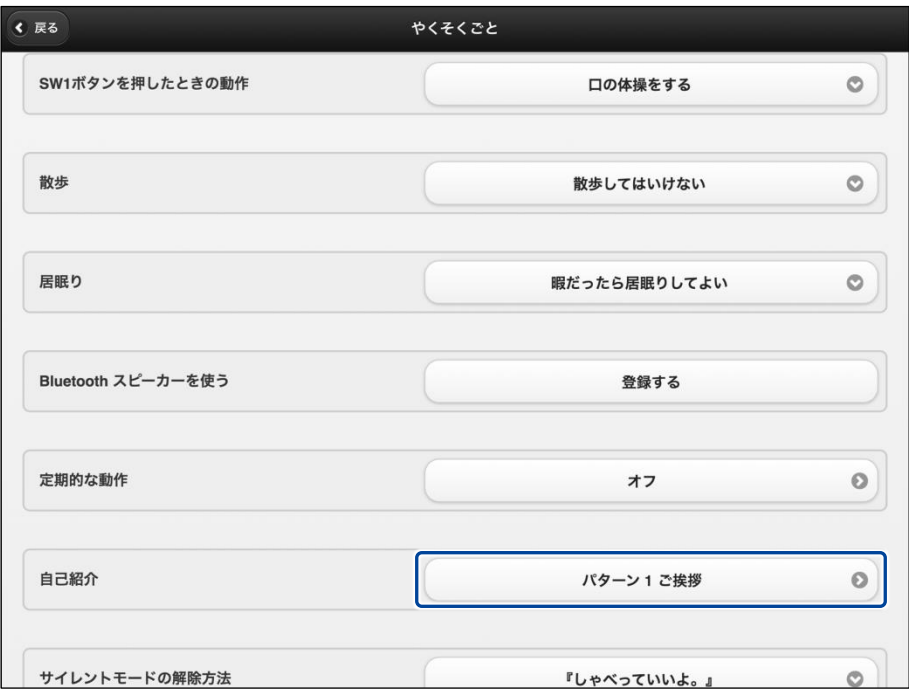

> 「やくそくごと一自己紹介」画面が表示されます。

2. [パターン 2]以降の欄に、自己紹介の内容を入力します。

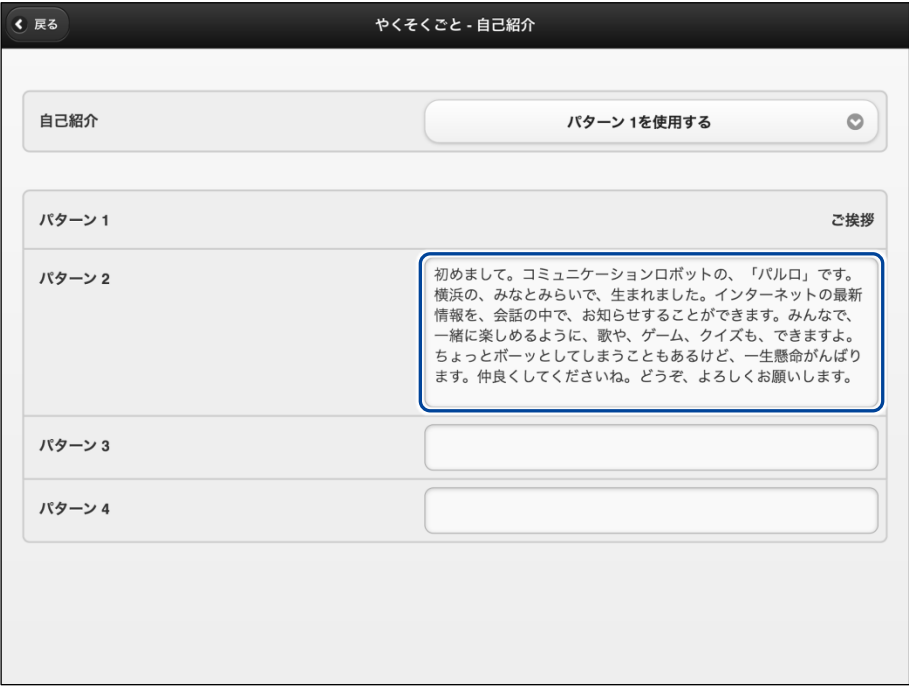

- **3.** 自己紹介のパターンを設定します。
	- ① 「自己紹介」のドロップダウンリストから、設定したい自己紹介のパターン番号を選択し ます。
	- ② [戻る]ボタンをタップします。

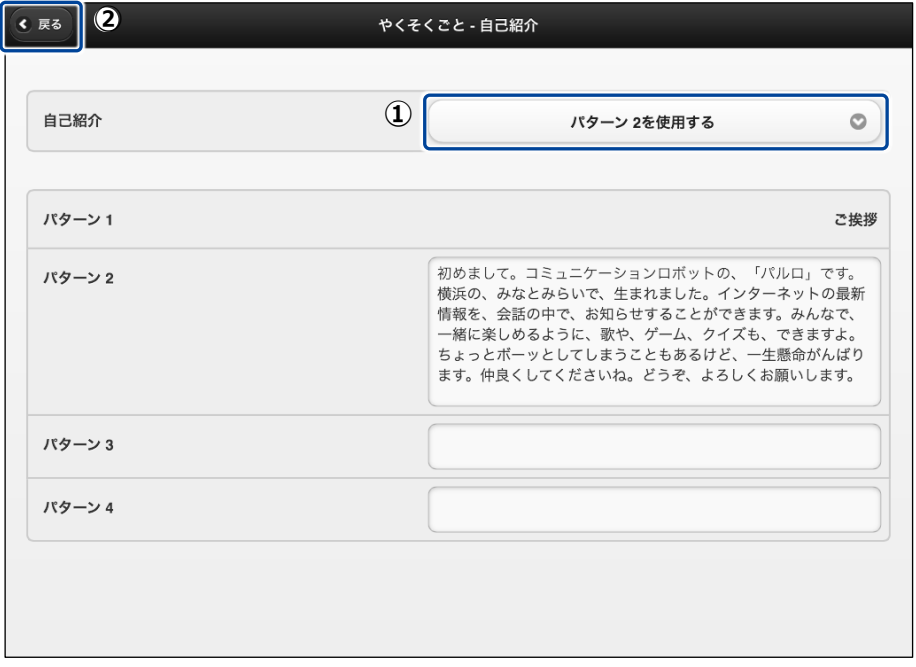

「自己紹介」の内容が変更されます。

<span id="page-56-0"></span>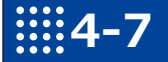

 $NOTE$ 

## 4-7 PALROをチューニングする

PALRO Fwappar の「チューニング」画面では、PALRO の設定を細かく調整することができます。

この設定は、PALRO のハードウェアとソフトウェアをよく理解したうえで行ってくださ い。

● ここでは、iPad を使用して説明していますが、 Android 端末や Windows パソコン **ENGINEER** /Windows タブレットでも同じように設定することができます。

●設定内容は、設定画面で「戻る1ボタンをタップしたときに反映されます。

#### PALROをチューニングする

PALRO をチューニングしましょう。

▍チューニングの手順

「チューニング」画面では、以下の手順で設定します。

#### Step |

1. PALRO Fwappar のメイン画面で、[チューニング]アイコンをタップしま す。

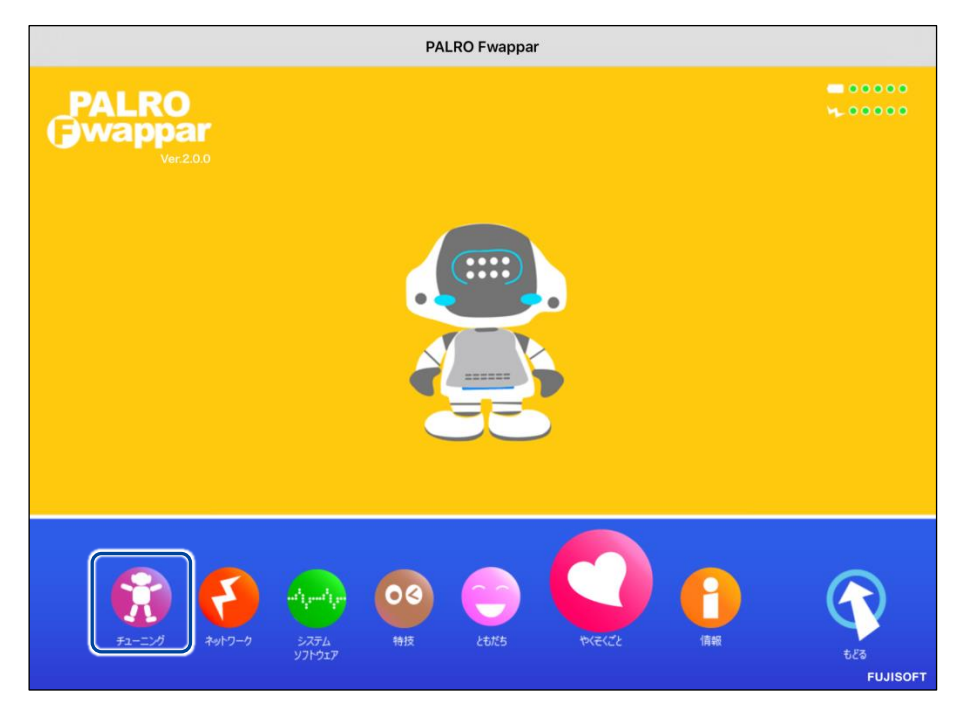

「チューニング」に関する注意が表示されます。

**2.** [設定値の変更画面に進む]をタップします。

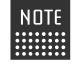

NOTE 一般的な環境ではチューニングをする必要はありません。PALROのハードウェ | アとソフトウェアをよく理解したうえで変更してください。

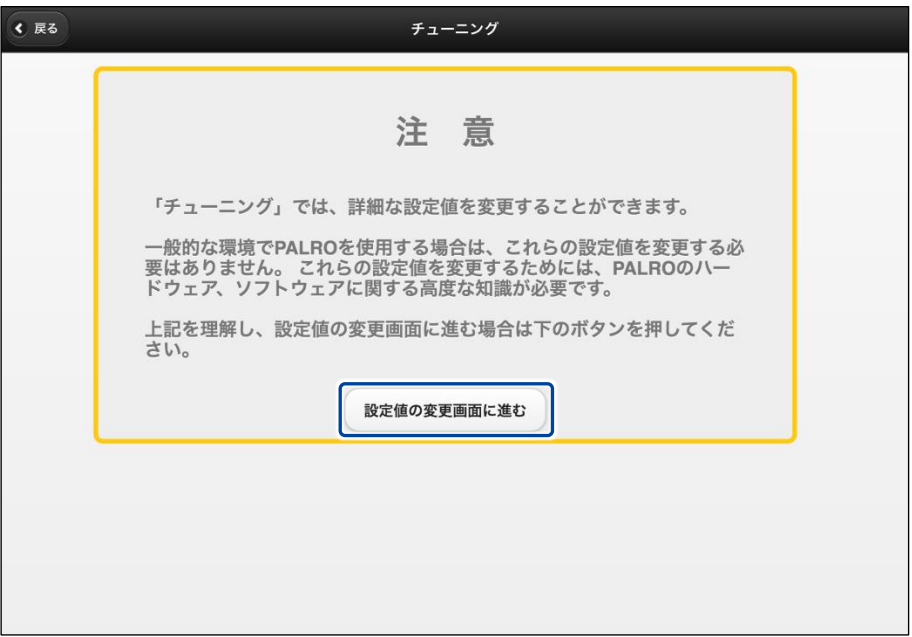

- ▶ 「チューニング」画面に、設定項目が表示されます。
- **3.** チューニングをして、[戻る]ボタンをタップします。

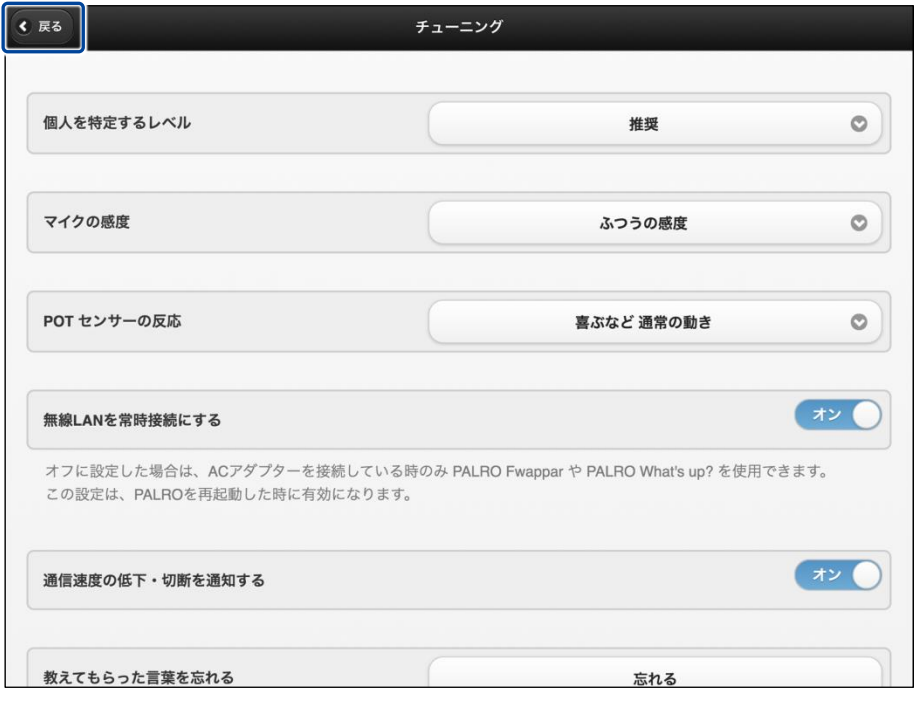

「チューニング」が設定されます。

#### ▍チューニングの項目

「チューニング」画面では、以下の設定をすることができます。

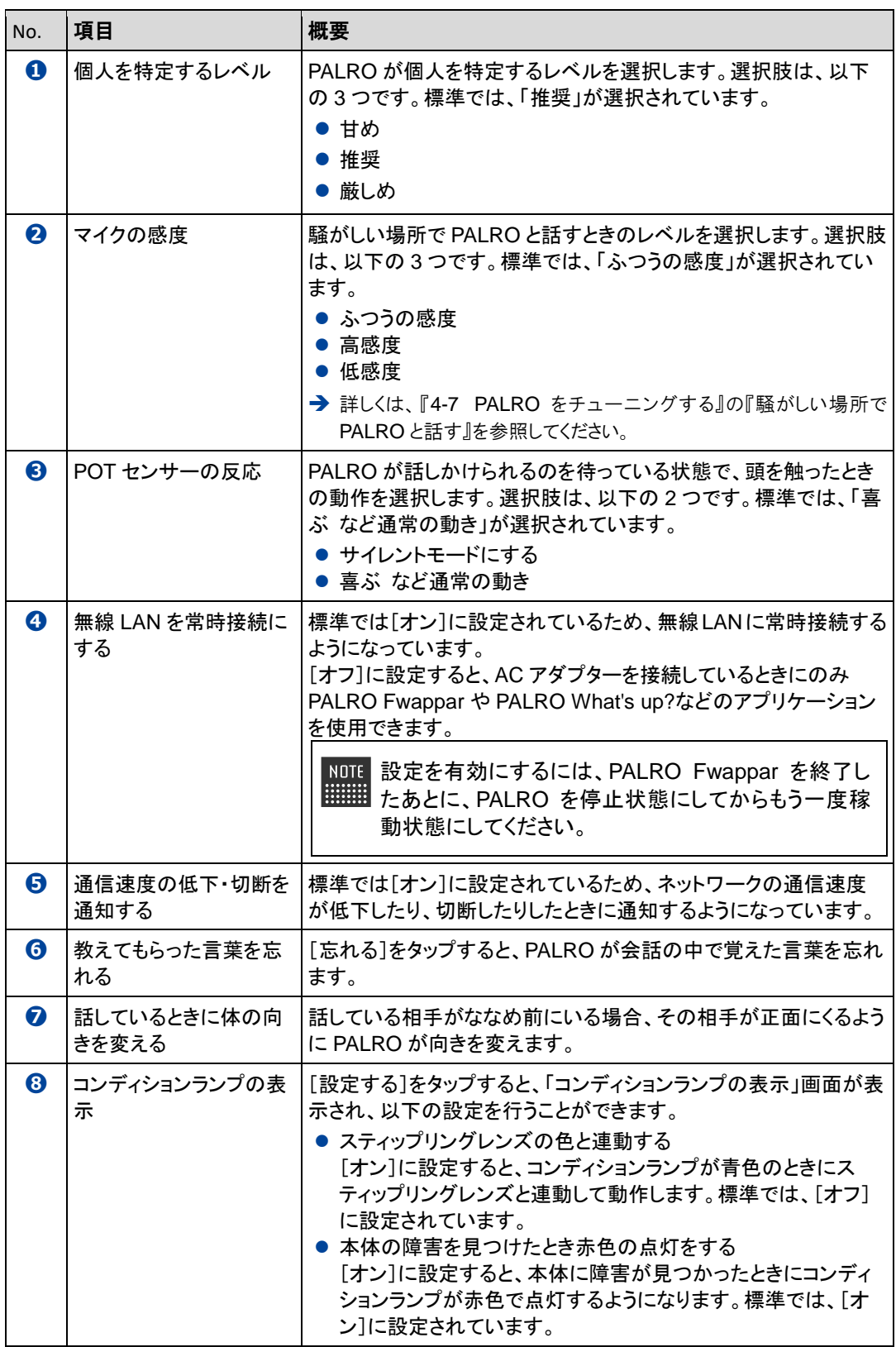

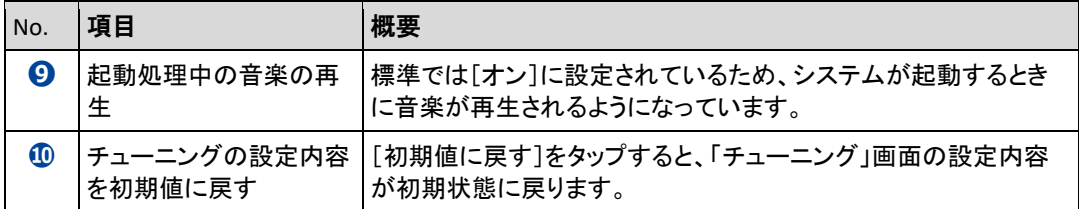

#### <span id="page-60-0"></span>騒がしい場所でPALROと話す

周囲の音の大きさに応じてマイク感度を調整することで、PALRO がひとの声を聞きとりやすくす るようにできます。

#### ▍マイク感度の詳細

マイク感度には、以下の 3 つがあります。標準では「ふつうの感度」に設定されています。

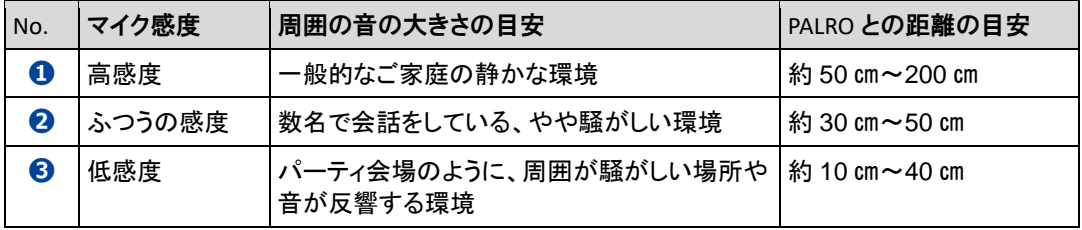

#### ▍PALRO Fwapparによる設定

PALRO Fwappar の「チューニング」画面で、マイクの感度を設定します。

#### **Step**

- **1.** マイクの感度を設定します。
	- ① PALRO Fwappar の「チューニング」画面で、「マイクの感度」から[高感度]を選択しま す。
	- ② [戻る]ボタンをタップします。

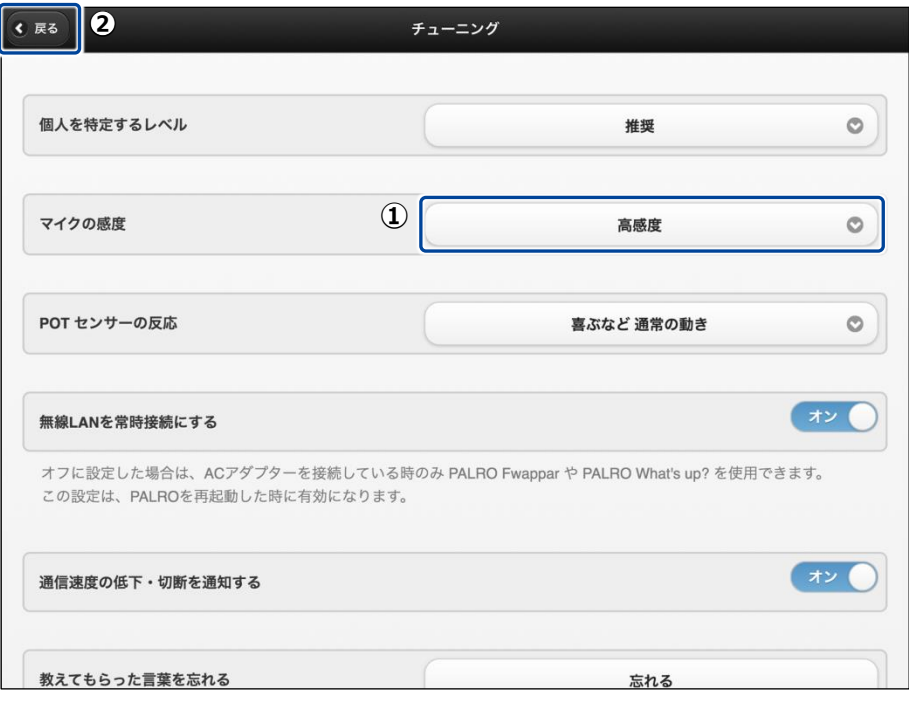

> マイクの感度が設定されます。